# TECHNISCHE<br>HOCHSCHULE<br>DEGGENDORF

## **Versuch 2 Digitale Studiotechnik**

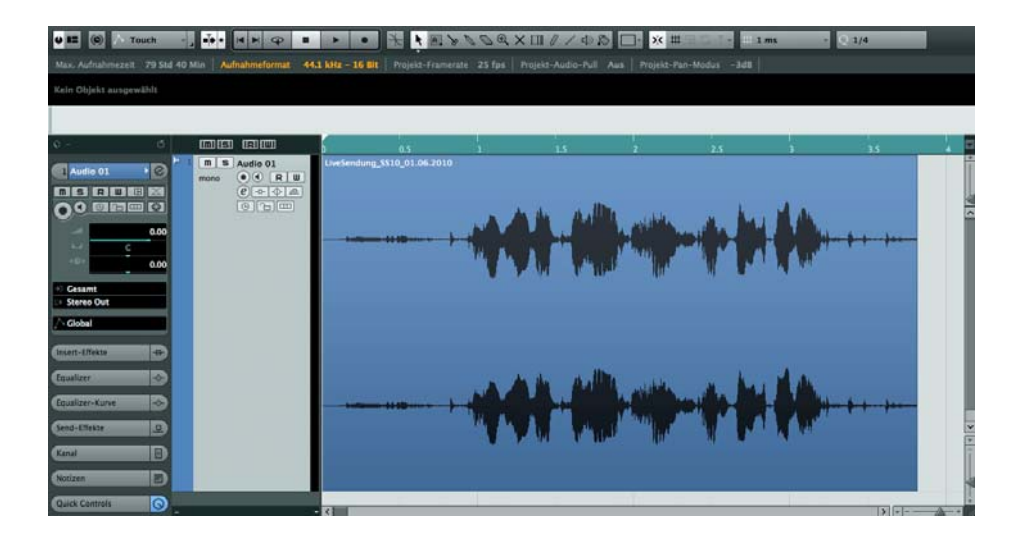

### **1. Theorie**

#### **1. 1 Digitale Signalübertragung**

#### **1.1.1 Die Digitalschnittstelle S/PDIF**

Das S/PDIF-Signal (Sony/Philips Digital Interface) wird wie analoge Signale auf unsymmetrischen Leitungen übertragen. Die maximale Länge von 5-6 Metern sollte auch hier eingehalten werden. Die Steckerverbindung ist mit normalen Cinch-Buchsen realisiert (koaxial, RCA (Radio Corporation of Amerika)). Ein S/PDIF-Signal kann Stereo-Signale mit 24 Bit Wortlänge und einer Sampling Frequenz von 96 kHz übertragen. Alternativ kann das Signal auch über optische Kabel (TOS-link) übertragen werden, die auch das ADAT (Alesis Digital Audio Tape, optisches Pedant zu S/PDIF) Format übertragen können. Das S/PDIF-Signal ist im Consumer Bereich häufig anzutreffen und besitzt hier manchmal einen 3,5 mm Klinkenstecker.

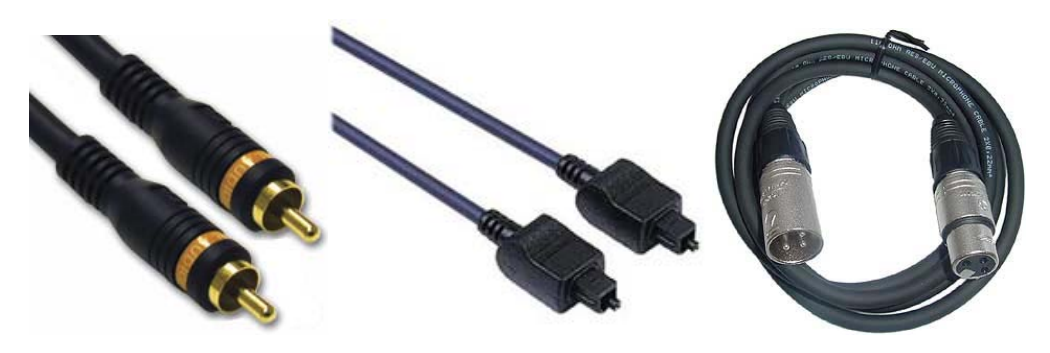

**Abb. 1:** Chinch-Verbindung, RCA koaxial (links), optische Verbindung TOSlink (Mitte) und AES/EBU-Verbindung mit XLR-Stecker (rechts).

#### **1.1.2 Die Digitalschnittstelle AES/EBU**

Dieses Signal wird symmetrisch übertragen. Die Übertragungslängen können somit bis zu mehreren hundert Metern betragen. Die Steckverbindungen sind XLR-Stecker (Xternal Live Return). Auch hier kann eine Wortlänge von bis zu 24 Bit und eine Sampling Frequenz von 192 kHz erreicht werden, ebenfalls in Stereo. (AES/EBU = Audio Engineering Society/European Broadcasting Union)

#### **1.1.3 Das digitale Mehrkanalformat ADAT**

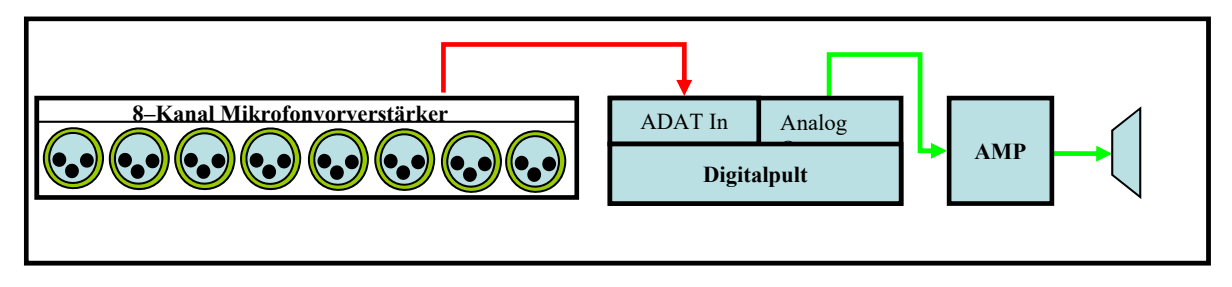

**Abb. 2:** Beispiel für ADAT Schnittstelle: Gleichzeitige digitale Übertragung von 8 Mikrofonsignalen.

Dieses Format kann bis zu 8 Kanäle gleichzeitig in einem Leiter übertragen. Es wird ausschließlich optisch, also mittels TOSlink übertragen. Es war früher hauptsächlich für den Digitalrecorder (ADAT) der Firma Alesis als digitales Übertragungsformat bekannt. Seitdem hat es sich allerdings in praktisch allen professionellen Audiokarten als Standard etabliert. Viele Geräte lassen sich umschalten, ob sie optisch ein S/PDIF-Signal oder ein ADAT-Signal übertragen sollen. Das ADAT-Format kann maximal 8 Spuren in 16 Bit, 48kHz übertragen (ADAT = Alesis Digital Au-

#### **Technische Hochschule Deggendorf**

dio Tape). Jedoch ist es möglich durch das S/MUX-Protokoll (Sample-Multiplexing) auch andere Abtastraten zu übertragen. Ein Audiosignal mit einer Abtastrate von 96 kHz wird mittels S/MUX auf zwei ADAT-Kanäle aufgeteilt. Dadurch reduziert sich die Anzahl der möglichen Kanäle auf vier bei Sampleraten bis zu 96kHz bzw. auf zwei bei bis zu 192kHz.

#### **1.1.4 HDMI – High Definition Multimedia Interface**

Das High Definition Multimedia Interface (HDMI) ist eine digitale Schnittstelle für multimediale Anwendungen im Heimbereich. Im Gegensatz zu Firewire oder USB benötigt sie keinen Hostrechner, sondern verfügt über eine eigene Intelligenz. Alle heute bekannten Video- und Audioformate können digital und bei Bedarf ohne Datenreduktion über ein einziges Kabel transportiert werden. Unterstützt werden Standard- und High Definition Video, Steuersignale und Mehrkanalton von bis zu acht Audiokanälen mit je 24 Bit und Abtastraten zwischen 32kHz und 192 kHz. Ab Version HDMI 1.2 kann auch achtkanaliges 1-Bit-Audio (Direct Stream Digital) von SACDs übertragen werden. HDMI 1.2 bietet hohe Datenübertragungsraten von bis zu 3,96 Gbit/s (Typ A, 19-polig), ab HDMI 2.0 sind 14,4 Gbit/s möglich. Ab HDMI 2.0a ist eine Übertragung folgender Tonformate möglich (DVD-Audio, SACD, Dolby Digital Plus, TrueHD und dts-HD, 32 Kanal-Audio, 1536 kHz Abtastrate). Wird eine Quelle mit HDMI-Ausgang und integriertem HDCP (High Bandwidth Digital Content Protection) an ein Gerät ohne HDCP angeschlossen, werden Ton und Bild entweder stummgeschaltet oder mittels Downsampling in reduzierter Qualität wiedergegeben (SD-Video statt HD, Audio mit 16 Bit/48 kHz statt 24 Bit/96 kHz). Diese Qualitätsreduktion (Bandbreite, Dynamik) betrifft sowohl die digitalen als auch die analogen Ausgänge.

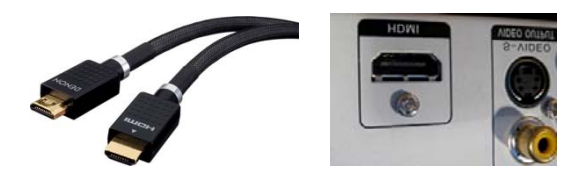

**Abb. 3:** HDMI-Kabel und -Anschluss: "1-Kabel"-Schnittstelle für multimediale Anwendungen

#### **1.2 Digitaler Pegel und Headroom**

#### **1.2.1 Die Norm**

Der höchste digital zur Verfügung stehende Audiopegel wird als "Fullscale" bezeichnet. Er beträgt "0 dBFs". In diesem Fall sind alle zur Verfügung stehenden Bits auf den Wert 1 gesetzt. Dies ist der Maximalpegel, der auf keinen Fall überschritten werden darf. Ein erforderlicher Headroom, der z.B. bei einer Aufnahme eingehalten werden soll, muss deshalb unterhalb von 0 dBFs gesetzt werden. Ein einheitlicher Wert ist nicht festgelegt, meist wird aber mit einem Headroom von 12 dB gearbeitet, d.h. ein analoger Pegel von 0 dB bei einem Nominalpegel von +4 dBu wird auf -12 dBFs gesetzt.

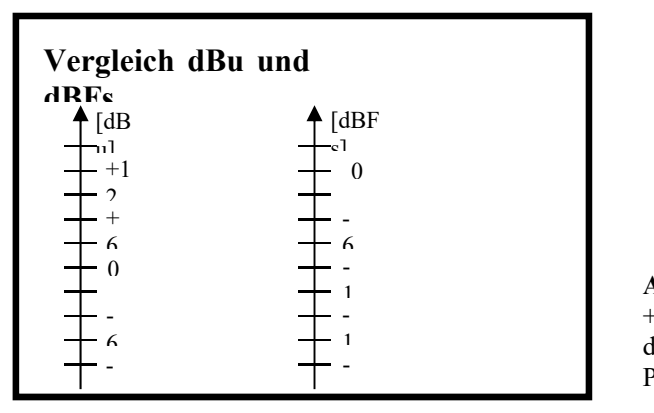

**Abb. 6:** dBu und dBFs, +12 dBu steht hier für den maximalen analogen Pegel (max. Headroom).

#### **1.2.2 Sonderfall Studio: Digitale Aussteuerung**

Eine Aussteuerungsreserve ist unbedingt einzuhalten. Ein Signal, das über das Audiointerface aufgenommen werden soll, sollte einen Eingangspegel von -12 dB bis -6 dB nicht überschreiten. Um ein Signal digital auf Vollaussteuerung zu regeln, sollte man nach der Aufnahme mit der Normalisierungsfunktion arbeiten. Die Funktion sucht in dem Audiofile nach der größten Amplitude und hebt diese auf den eingestellten Wert (z.B. -3 dBFs) an. Das gesamte File wird um den gleichen Wert mit angehoben.

#### **1.3 Audio-Interfaces**

#### **1.3.1 Die Anbindung an den Computer**

Typische Soundkarten, wie sie in jedem Rechner zu finden sind, besitzen ihre Wandler mit auf der Karte. Infolge der schlechten Abschirmbarkeit im Computer sind die Audiowerte zumeist sehr schlecht (hohes Rauschen, Brummen, induktive Einstreuungen etc.). Durch Unterbringung der Wandler in ein externes Gehäuse und einer speziellen Verbindung zur Karte verbessern sich diese Werte. Interfaces von der Firma RME (Babyface) sind ein Beispiel hierfür. Durch die Auslagerung der Anschlüsse erhält man noch einen weiteren Vorteil, sie sind viel besser zu erreichen. Oft wird eine Verbindung via USB, Thunderbolt oder Firewire benutzt.

#### **1.3.2 Die Treiberschnittstelle Computer – Audio-Interface**

Die Treiberkonfiguration ist der wichtigste Punkt für ein optimales Funktionieren des Audiogerätes am Computer. Am PC verwendet Windows als Standard den MME-Treiber (MultiMediaExtension). Bei diesem Treibermodell ergibt sich das Problem der Latenz. Latenz entsteht durch den langen Weg, den ein Signal durch den Rechner nehmen muss. Zunächst muss es den Analog/Digital-Wandler durchlaufen. Hier entsteht die erste Verzögerung von ca. 40 Samples, dies entspricht etwa 1 ms bei einer Abtastfrequenz von 44,1 kHz. Durch weitere Verzögerungen muss man mindestens mit einer Latenz von 2-3 ms rechnen. Bei einem MME-Treiber muss man allerdings mit bis zu einer Sekunde Latenzzeit rechnen. DirectX liefert zwar eine geringere Latenz, besitzt aber keinen Treiber für die Aufnahme, nur für die Wiedergabe kann man diesen Treiber benutzen. Durchgesetzt hat sich der "ASIO-Treiber" (Audio Streaming Input Output). Erst dieser Treiber kommt an die theoretische Untergrenze von 2-3 ms, je nach Audiokarte, heran. Bei den Macintosh Computern im Tonstudio nennt sich der Treiber "TotalMix".

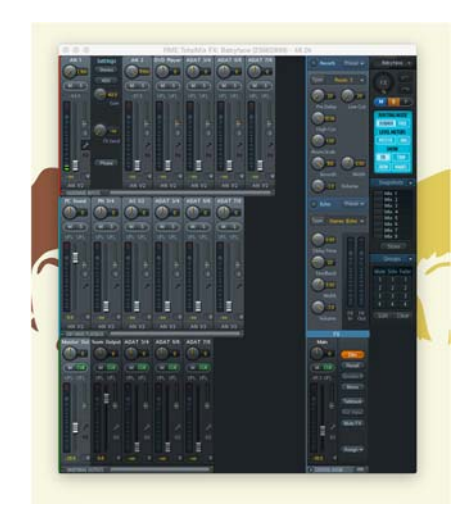

**Abb. 7:** Steuerung TotalMix FX für das Babyface am MacPro

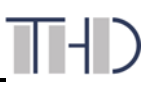

#### **1.3.3 Sonderfall Labor Digitale Medien: RME Babyface**

Im Labor Digitale Medien besteht das Audio-Interface aus einem RME Babyface, welches über USB 2.0 direkt mit dem Mac verbunden ist. Es besitzt 2 Line-Eingänge mit dazugehörigen A/D Wandlern. Die beiden Eingänge sind mit Mic Preamp's ausgestattet. Analogausgänge stehen insgesamt 4 zur Verfügung. An digitalen Anschlüssen gibt es je einen optischen In/Out welche Wahlweise als ADAT oder SPDIF genutzt werden können.

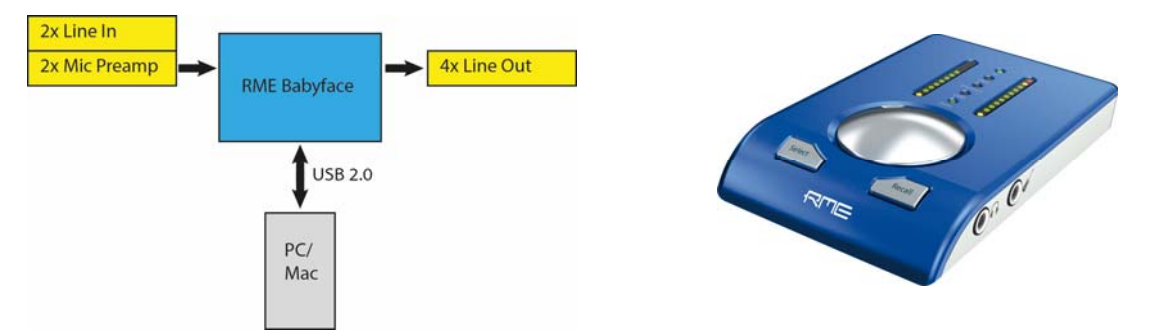

**Abb. 8:** RME Babyface-Anschluss an Rechner über USB und RME Babyface.

#### **1.4 Software**

Audiosequenzer bieten mit einer virtuellen Oberfläche die Möglichkeit, Signale aufzunehmen und zu editieren. Die Einsatzmöglichkeiten sind sehr weit gefächert, als Bandmaschine, Midi-Sequenzer, Synchronisationsgerät für Video und Mastering Tool für die Erstellung einer CD. Mit wachsender Leistung der Hardware (Computer) steigt die Zahl der maximalen Audiokanälen und Echtzeiteffekten (Plugins).

#### **1.4.1 Die Struktur eines Audioprogramms**

Alle Audioprogramme besitzen eine ähnliche Struktur. Eine grafische Oberfläche zeigt an, auf welcher Spur welches Audiosignal aufgenommen wird. Die Audiodaten werden in Wellenform angezeigt. Alle gängigen Audioprogramme arbeiten nach demselben Prinzip. Vorhandene Audiodaten werden nicht direkt (linear) bearbeitet, sondern es werden nur die Verlinkungen auf das Audiomaterial verändert (non-linear). Das Audiomaterial bleibt bei den meisten Bearbeitungen unverändert.

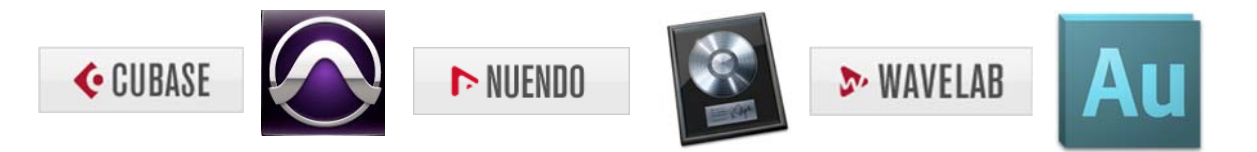

**Abb. 9:** Im Tonstudio verwendete gängige Audioprogramme v.l.: Cubase, Nuendo, Wavelab, Audition, Pro Tools und Logic Pro.

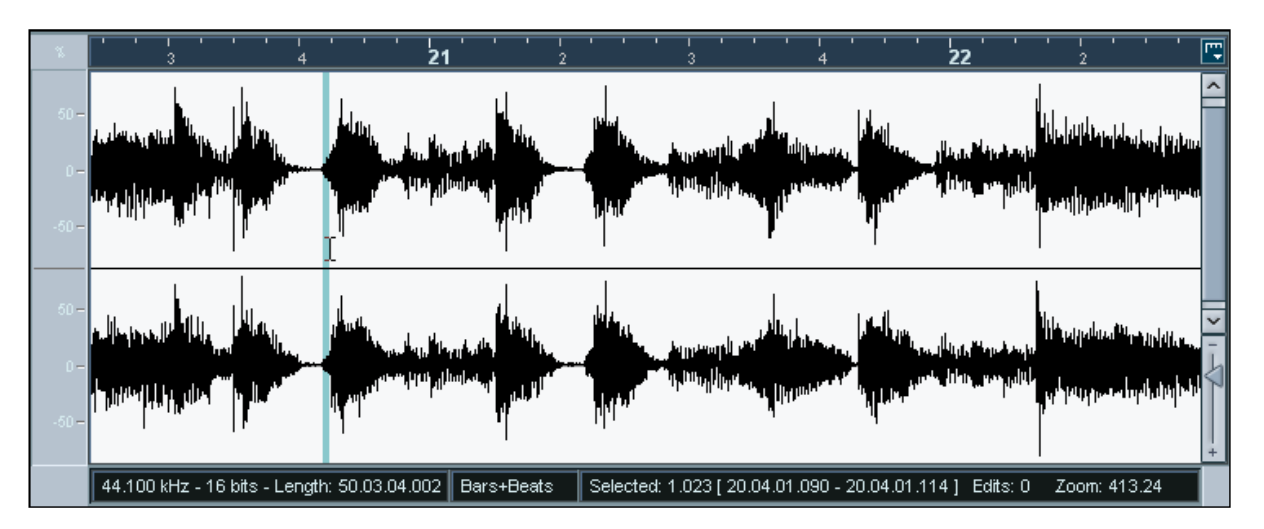

**Abb. 10:** Originale Audiofile - unbearbeitet.

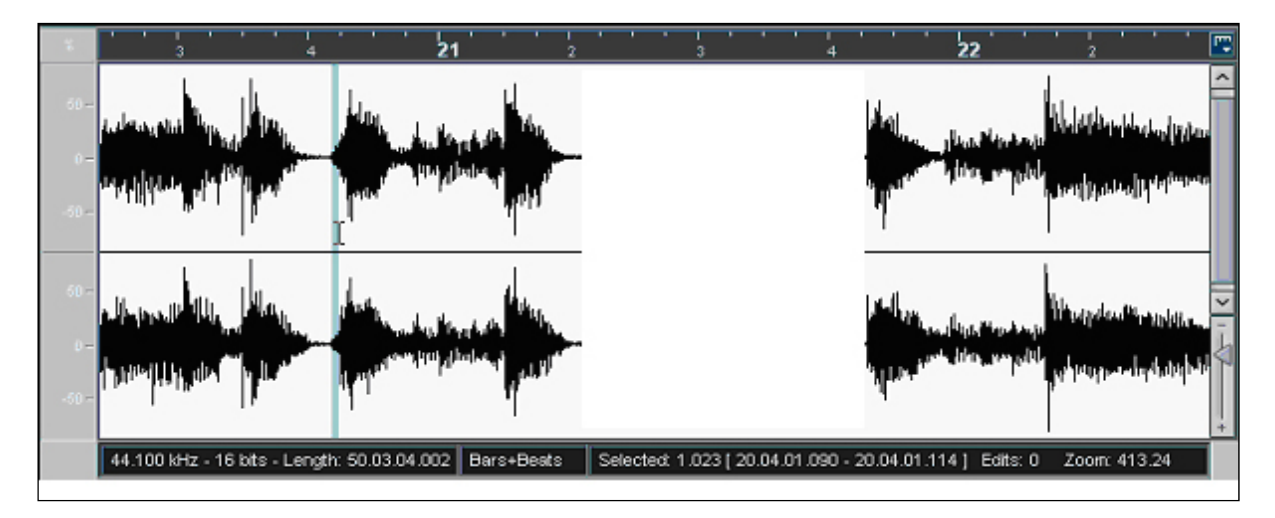

**Abb. 11:** Der ausgeblendete Abschnitt wird vom Programm nicht abgespielt, ist aber im Audiofile weiterhin vorhanden.

Die Anzahl der Kanäle und der Ein- und Ausgänge wird über ein Konfigurationsmenü eingestellt. Die Anzahl der echten Ein- und Ausgänge wird von dem verwendeten Audiointerface bestimmt. Die Anzahl der Einzelkanäle im Programm selber ist aber praktisch nur durch das Leistungsvermögen des verwendeten Rechners abhängig. Es können mehrere Kanäle gleichzeitig demselben Hardwarekanal zugewiesen werden. Virtuelle Subgruppen und AUX- (bzw. Send-)Wege etc. können ebenfalls im Konfigurationsmenü erstellt werden.

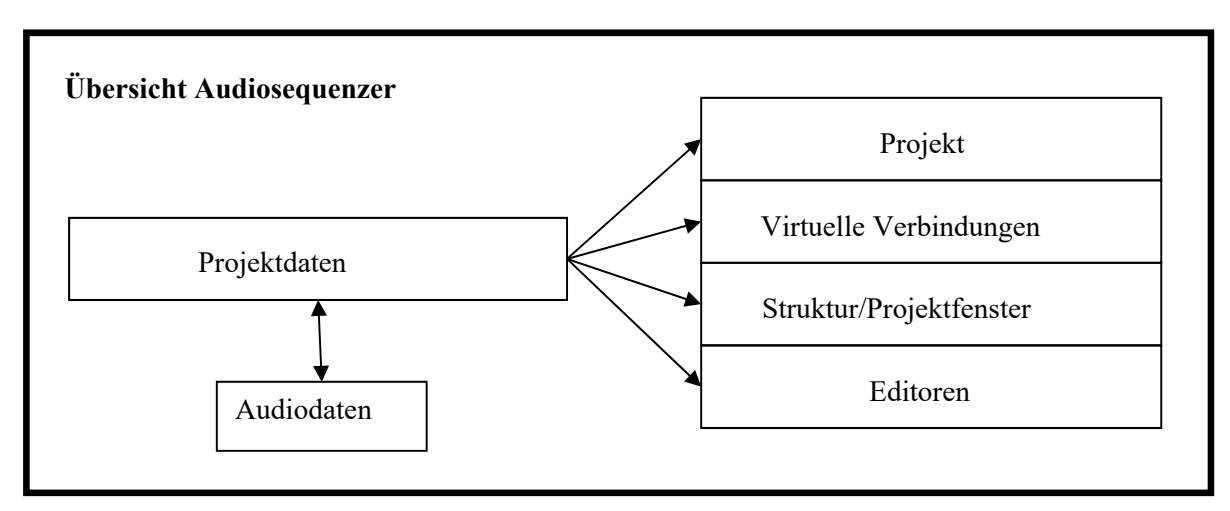

**Abb. 12:** Aufbau eines Audiosequenzers.

#### **Die wichtigsten Punkte des Projektfensters im Überblick:**

- Track/Spur Hier wählt man den gewünschten Kanal aus.
- Event/Part Der Event zeigt das Audiofile in Wellenform dar.
- Transport Die gängigen Transportfunktionen. Stop, Play, Forward, Rewind, Record.
- Solo Schaltet den jeweiligen Kanal auf Solo, alle anderen Kanäle werden
- stumm geschaltet. Mute Schaltet den jeweiligen Kanal stumm.
- Aufnahme aktiv Schaltet den jeweiligen Kanal "scharf", d.h. nur Kanäle, die aktiviert sind nehmen ein Signal auf.
- Monitor Schaltet auf dem jeweiligen Kanal das Eingangssignal durch, auch wenn keine Aufnahme läuft. Es wird also immer direkt das Eingangssignal abgehört.
- Inspektor Zeigt alle Details über den ausgewählten Kanal, umschaltbar zwi schen Insert-Effekte, Equalizer, Equalizer-Kurve und Kanal Eingangsbus Hier wählt man den gewünschten Eingang aus.
	- Ausgangsbus Hier wählt man den gewünschten Ausgang aus, dies kann ein Aus gang der Audiokarte oder ein Gruppenausgang (Subgruppen) sein

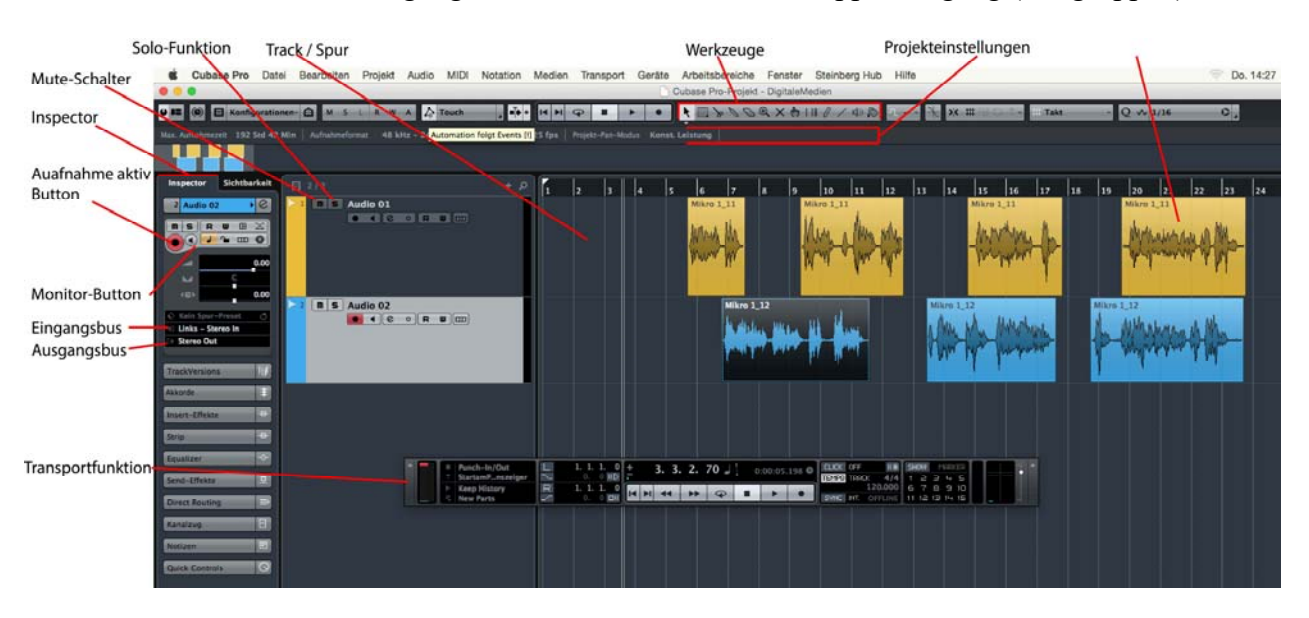

**Abb. 13:** Projektfenster der Audiosoftware Cubase von Steinberg.

#### **1.4.2 Projekteinstellungen**

In den Projekteinstellungen werden die globalen Parameter für das Projekt festgelegt (Pfad: Projekt/Projekteinstellungen). Unter "Anfang" und "Länge" stellt man die gewünschte Projektlänge ein. Die Angaben sind von der gewählten Framerate abhängig, d.h. der gewählten Basis des Timecodes. In Europa beträgt die PAL-Basis 25 fps (Frames per Second). Bei Film beträgt sie 24 fps. Unter Anzeigeformat kann zwischen Timecode, Sekunden und Takte/Zählzeiten ausgewählt werden. Bei einer Musikproduktion, deren Tempo bekannt ist, ist die Anzeige Takte/Zählzeiten am nützlichsten. Bei einer Produktion, deren Tempo nicht bekannt ist, sind Sekunden oder Timecode sinnvoll.

#### **Technische Hochschule Deggendorf**

Am wichtigsten sind die folgenden Einstellungen: Samplerate, Aufnahmeformat und Aufnahme-Dateityp. Diese Einstellungen sollten am Beginn einer Produktion vorab eingestellt werden, da eine spätere Umwandlung eines Audiomaterials zwar möglich ist, aber mit Qualitätsverlusten behaftet ist. Eine der gängigsten Einstellungsmöglichkeiten ist nach wie vor 44,1 bzw. 48 kHz, 16 Bit und als Datei-Typ Wave – also die Standardeinstellungen für eine Audio-CD mit 44,1 KHz.

!!!ACHTUNG!!! – An der Hochschule wird eine Samplerate von 48 kHz verwendet. Dies ist der gesamte Hausstandard

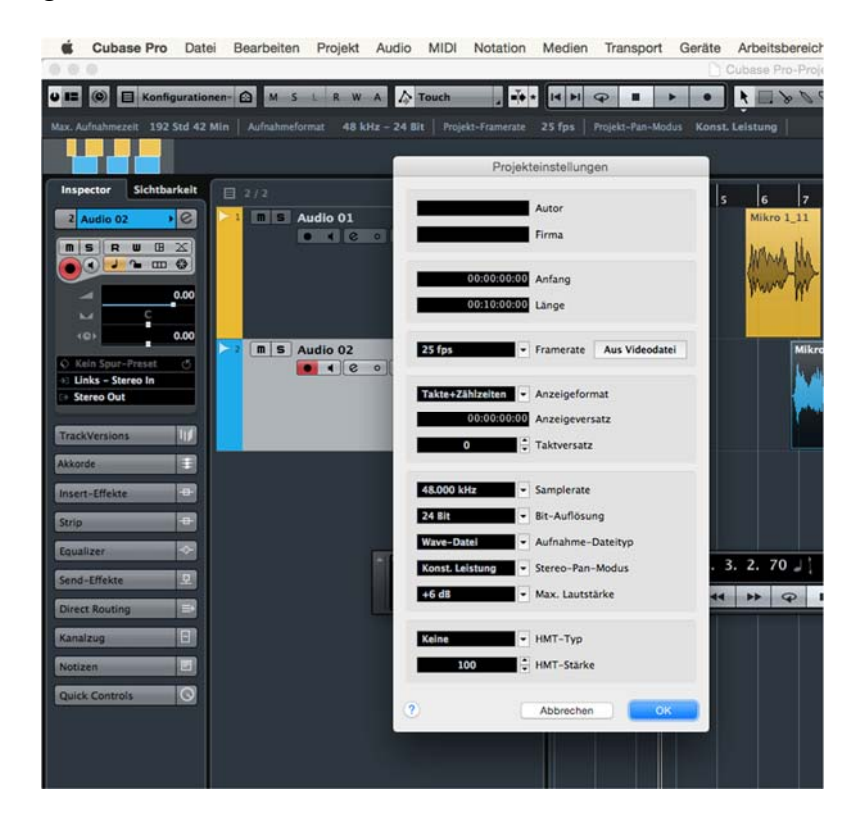

**Abb. 14:** Einer der wichtigsten Parameter: Projekteinstellungen ("Projekt/Projekteinstellungen").

#### **1.4.3 Konfiguration der Verbindungen**

Die Verbindungen der Ein- und Ausgänge des Audiointerfaces werden unter "Geräte/VST Verbindungen" mit dem Audioprogramm verbunden. Zusätzlich können Effektbusse und Gruppenkanäle/Subgruppen) eingerichtet werden. Unter "Eingänge" kann zwischen einem Mono-, Stereooder Surroundkanal ausgewählt werden ("Bus hinzufügen"). Diesem Eingang wird nun ein oder mehr Hardwarekanäle der Audiokarte zugewiesen. Mit den gleichen Einstellungen wird die Konfiguration für die Ausgänge vorgenommen.

| Eingänge                                    |                         | Ausgänge                      | Gruppen/FX         | <b>Externe Effekte</b> | <b>Externe Instrumente</b>         | Studio |
|---------------------------------------------|-------------------------|-------------------------------|--------------------|------------------------|------------------------------------|--------|
| 田日 Alle                                     | <b>Bus hinzufügen</b>   |                               | Presets - BBB      |                        |                                    |        |
| <b>Bus-Name</b>                             | Lautsprecher Audiogerät |                               | <b>Geräte-Port</b> |                        |                                    |        |
| Stereo In                                   | Stereo                  | Babyface (23662899)           |                    |                        |                                    |        |
| $-0$ Links                                  |                         |                               | Mic/Line 1         |                        |                                    |        |
| -o Rechts                                   |                         |                               | Mic/Line 2         |                        |                                    |        |
| $\circ$ $\bullet$<br>Eingangsbus hinzufügen |                         |                               |                    |                        |                                    |        |
|                                             | Anzahl                  | Konfiguration<br>Lautsprecher |                    | <b>Bus-Name</b>        |                                    |        |
|                                             |                         | Mono                          | M                  |                        | <b>Bus hinzufügen</b><br>Abbrechen |        |
|                                             |                         |                               |                    |                        |                                    |        |
|                                             |                         |                               |                    |                        |                                    |        |
|                                             |                         |                               |                    |                        |                                    |        |
|                                             |                         |                               |                    |                        |                                    |        |
|                                             |                         |                               |                    |                        |                                    |        |

**Abb. 15:** VST-Verbindungen – Eingänge unter Cubase.

Unter "Gruppen/Effekten" werden die Subgruppen und Effektwege eingestellt. Der Unterschied zwischen beiden liegt darin, dass bei einem Effektbus direkt ein Plugin-Effekt ausgewählt werden kann. Dieser wiederum kann z.B. über einen AUX-(bzw. Send-)Weg eines Kanals angesteuert werden.

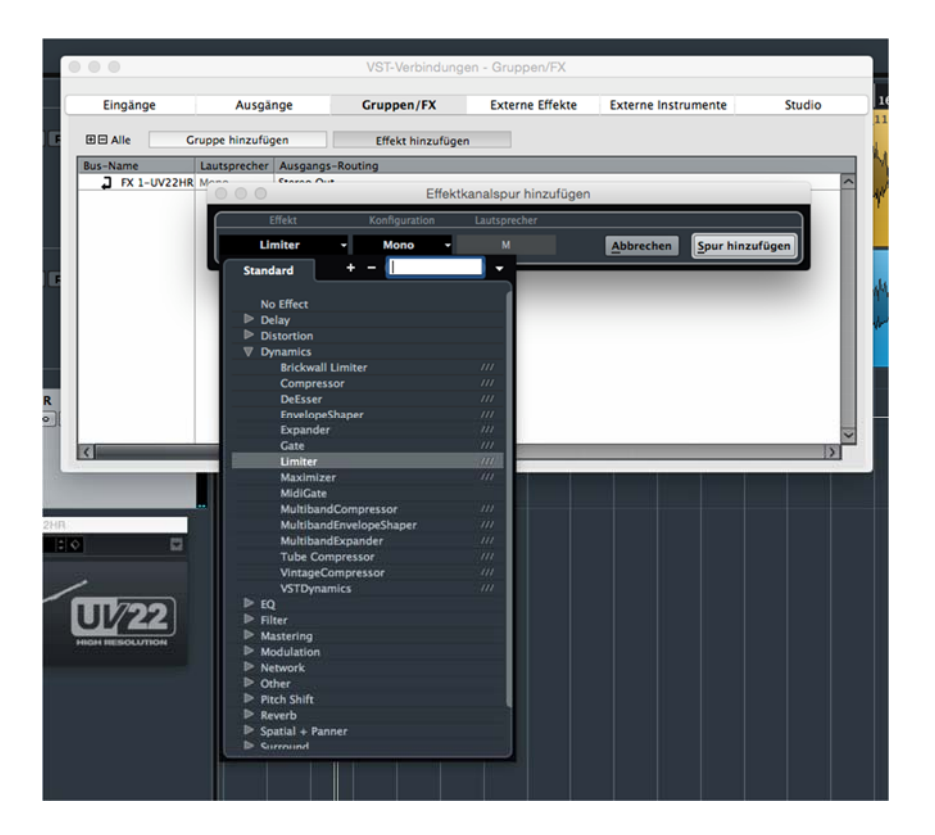

**Abb. 16:** VST-Verbindungen – Gruppen/Effekte unter Cuabse.

#### **1.4.4 Der Einzelkanal und der Mixer**

Jeder Einzelkanal verfügt über Inserts, eine Equalizer-Sektion und AUX-Wege. Letztere sind wahlweise Pre- oder Postfader schaltbar. Vom Projektfenster heraus lassen sich die einzelnen Sektionen über den Inspektor aufrufen. Will man mehrere Kanäle mit ihren Einstellungen im Überblick haben, kann man den Mixer aufrufen, dessen Oberfläche wie die eines analogen Mischpultes aufgebaut ist. Hier kann ebenfalls zwischen den Sektionen gewählt werden.

| <b>Cubase Pro</b> Datel Bearbeiten Projekt Audio MIDI Notation Medien Transport Gera<br>.           |                               |                                                                                                  |                                                                                   |                                                                                                    |       |
|----------------------------------------------------------------------------------------------------|-------------------------------|--------------------------------------------------------------------------------------------------|-----------------------------------------------------------------------------------|----------------------------------------------------------------------------------------------------|-------|
| $\boxed{\bigcirc}$ $\boxed{\Box}$ Konfigurationen- $\boxed{\bigcirc}$ $\boxed{\equiv}$ Racks +<br>E |                               | <b>HHP</b>                                                                                       | <b>Read</b>                                                                       | MSLRWA<br>$\bullet$                                                                                                    | $n =$ |
| Sichtbarkeit<br>Zonen                                                                               |                               |                                                                                                  |                                                                                   |                                                                                                    |       |
|                                                                                                    | <b>ROUTING</b>                | <b>ROUTING</b>                                                                                   | <b>ROUTING</b>                                                                    | <b>ROUTING</b>                                                                                                    |       |
| $\bullet$<br>Stereo In                                                                              | <b>DE INSERTS</b>             | <b>NSERTS</b>                                                                                    | <b>O</b> INSERTS                                                                  | INSERTS                                                                                                    |       |
| Audio 01<br>Audio 02                                                                                |                               |                                                                                                  |                                                                                   | Compressor                                                                                                    |       |
| Stereo Out                                                                                          |                               |                                                                                                  |                                                                                   |                                                                                                    |       |
|                                                                                                    | $\bullet$ EQ                  | $\bullet$ EQ                                                                                     | $\overline{a}$ $a$                                                                | EQ                                                                                                    |       |
|                                                                                                    | $\sim$<br>$4 -$               | $\sqrt{4}$<br>$4 -$                                                                              |                                                                                   | $\begin{array}{c c c c c c} \hline \multicolumn{3}{c }{\mathcal{N}} & \multicolumn{3}{c }{\mathbf{4}} & \multicolumn{3}{c }{\mathcal{N}} \\ \hline \multicolumn{3}{c }{\mathcal{N}} & \multicolumn{3}{c }{\mathbf{5}} & \multicolumn{3}{c }{\mathcal{N}} \\ \hline \multicolumn{3}{c }{\mathcal{N}} & \multicolumn{3}{c }{\mathbf{6}} & \multicolumn{3}{c }{\mathcal{N}} \\ \hline \multicolumn{3}{c }{\mathcal{N}} & \multicolumn{3}{c }{\mathbf{6}} & \multicolumn$ |       |
|                                                                                                    | 0.0 <sub>d</sub> B            | 0.0 <sub>d</sub> B                                                                               | $0.0d$ B                                                                          | 0.0dB                                                                                                    |       |
|                                                                                                    | 12000Hz<br>1.0                | 12000Hz<br>1.0                                                                                   | 1.0                                                                               | 12000Hz 12000Hz<br>1.0                                                                                                    |       |
|                                                                                                    | $\frac{1}{3}$                 | $\frac{1}{2}$ $\frac{1}{2}$<br>$3^{\circ}$                                                       | $\mathbb{Z}$ 3                                                                    | $\overline{\phantom{a}}$                                                                                                    |       |
|                                                                                                    | 0.0 <sub>d</sub>              | 0.0dB                                                                                            | $0.0d$ B                                                                          | 0.0dB                                                                                                    |       |
|                                                                                                    | 2000Hz                        | 2000Hz                                                                                           | 2000Hz                                                                            | 2000Hz                                                                                                    |       |
|                                                                                                    | 1.0                           |                                                                                                  |                                                                                   |                                                                                                    |       |
|                                                                                                    | ヘ<br>$\overline{2}$           | $\begin{array}{ c c c }\n\hline\n1.0 & \nearrow & \quad \text{2}\n\end{array}$<br>$\overline{2}$ | $\begin{array}{ c c } \hline &1.0 & \\ \hline & \sqrt{2} & \\ \hline \end{array}$ | $\frac{1.0}{\sqrt{2}}$                                                                                                    |       |
|                                                                                                    | 0.0dB                         | $0.0$ dB                                                                                         | $0.0$ dB                                                                          | 0.0dB                                                                                                    |       |
|                                                                                                    | 800.0Hz                       | 800.0Hz                                                                                          | 800.0Hz                                                                           | 800.0Hz                                                                                                    |       |
|                                                                                                    | $\boxed{1.0}$                 | $\begin{array}{ c c c }\n\hline\n&1.0\n\end{array}$                                              | $\boxed{1.0}$                                                                     | 1.0                                                                                                    |       |
|                                                                                                    | $\mathbf{v}$<br>$\frac{1}{2}$ | $\sim$ 1<br>1                                                                                    | $\sim$ 1                                                                          | $\sim$                                                                                                    |       |
|                                                                                                    | $0.0$ dB                      | 0.0dB                                                                                            | 0.0dB                                                                             | 0.0dB                                                                                                    |       |
|                                                                                                    | 100.0Hz                       | $100.0$ Hz                                                                                       | 100.0Hz                                                                           | 100.0Hz                                                                                                    |       |
|                                                                                                    | 1.0                           | $\sim$ 1.0                                                                                       | 1.0                                                                               | 1.0                                                                                                    |       |
|                                                                                                    | <b>STRIP</b><br>$\bullet$     | <b>STRIP</b><br>$\bullet$                                                                        | <b>STRIP</b><br>$\bullet$                                                         | STRIP                                                                                                    |       |
|                                                                                                    |                               | <b>SENDS</b><br>٠                                                                                | <b>SENDS</b><br>$\bullet$                                                         |                                                                                                    |       |
|                                                                                                    |                               | <b>CUES</b>                                                                                      | <b>CUES</b>                                                                       | <b>CUES</b>                                                                                                    |       |
|                                                                                                    | å                             | å                                                                                                | å                                                                                 | å                                                                                                    |       |
|                                                                                                    |                               |                                                                                                  |                                                                                   |                                                                                                    |       |
|                                                                                                    |                               |                                                                                                  |                                                                                   |                                                                                                    |       |
|                                                                                                    |                               |                                                                                                  |                                                                                   |                                                                                                    |       |
|                                                                                                    |                               |                                                                                                  |                                                                                   |                                                                                                    |       |
|                                                                                                    | 5<br>T.                       | 5<br>18                                                                                          | -5                                                                                |                                                                                                    |       |
|                                                                                                    | 10 <sup>10</sup>              | .10                                                                                              | 10 <sup>1</sup>                                                                   |                                                                                                    |       |
|                                                                                                    | $-15$<br>$10$<br>20           | .15<br>30<br>20                                                                                  | 15<br>20                                                                          | 10                                                                                                    |       |
|                                                                                                    | -30<br>00                     | 30<br>00                                                                                         | 30<br>00                                                                          | 30                                                                                                    |       |
|                                                                                                    |                               |                                                                                                  |                                                                                   |                                                                                                    |       |
|                                                                                                    | R                             | Kanalpegel R  <br>W                                                                              | $-00$ 0.00<br>$-00$<br>W<br>m                                                     | $0.00 - 81.3$<br>R<br>W                                                                                                    |       |
|                                                                                                    |                               |                                                                                                  | м<br>o                                                                            |                                                                                                    |       |
|                                                                                                    | $\infty$                      | $1 \cup 1 \cup 2 \cup 2$                                                                         |                                                                                   | $\mathbf{1}$                                                                                                    |       |
|                                                                                                    | Stereo In                     | Audio 01                                                                                         | Audio 02                                                                          | Stereo Out                                                                                                    |       |

**Abb. 17:** Mixer-Ansicht bei Cubase. Wahlweise können die Insert-, Equalizer- oder Auxsektionen (CUES) der Kanäle mit angezeigt werden.

#### **1.4.5 Sonderfall Tonstudio: Produktion Digital**

Das Audiosystem – bestehend aus Audiointerface und Computer – kann in zwei Hauptvarianten benutzt werden. Zum einem als einfache Bandmaschine, die lediglich die Audiosignale aufzeichnen soll. Die benötigten Eingänge werden auf die Einzelkanäle in den VST-Verbindungen geroutet und auf gleich vielen Ausgängen wieder getrennt voneinander ausgegeben. Das System fungiert somit wie eine Mehrspur-Bandmaschine. Der Mixdown wird über die analoge Technik realisiert. Dort kommen die einzelnen Signale über die Return-Eingänge an den Einzelkanälen des Analog-Mischers an und werden entsprechen gemischt.

Zum anderem kann das Audiosystem als ein eigenes Digitalstudio angesehen werden. Die benötigten Eingänge werden angelegt, der Mixdown wird nun intern in dem Audioprogramm vorgenommen. Man benötigt somit lediglich einen Bus als Abhöre, d.h. einen Ausgang in der gewählten Mischkonfiguration, je nachdem, ob eine Mono-, Stereo- oder Surround-Mischung erstellt werden soll. Der fertige Mix lässt sich über die Exportfunktion "Audiomixdown" (Pfad unter Cubase: Datei/Export/Audiomixdown) beispielsweise in ein Stereo-Wave-File rendern, das nun als Audio-CD gebrannt werden kann.

Bei einer "kleinen" Produktion (Aufnahme von Gitarre, Keyboard etc.) im Labor Digitale Medi*en der Hochschule muss beachtet werden, dass nur 2 Mikrofonvorverstärker gleichzeitig eingesetzt werden können. Dies liegt an der verwendeten Hardware (RME Babayface bzw. RME Babyface Pro). Benötigt man mehr Mikrofonvorverstärker, muss man über das Digital Audio Interface Penta 720 (Regie 1 und 2) aufnehmen.* 

Am Anfang eines jeden neuen Projekts muss der Speicherort festgelegt werden. Hier ist generell darauf zu achten, dass man eine zweite Festplatte auswählt, die unabhängig von der Systemplatte ist und damit eine bessere Performance bietet. Für jedes Projekt wird vom jeweiligen Programm (Nuendo, Cubase, Logic, Pro Tools...) in dem ausgewählten Ordner ein Audio-Ordner erstellt, in den sämtliche aufgenommenen Audiodaten gespeichert werden. Die eigentliche Projektdatei liegt ebenfalls innerhalb des ausgewählten Ordners. Innerhalb des Projektordners sollten die Dateien nie von Hand verschoben, gelöscht etc. werden, da sonst das Programm die Daten nicht mehr findet. Will man ein Projekt z.B. auf eine CD sichern, genügt es, den zu Anfangs ausgewählten Ordner zu kopieren (Projektdatei und den Audio-Ordner).

Ist ein neues Projekt erstellt, ist es sinnvoll die Projekteinstellungen, die Gerätekonfiguration (Treiberauswahl) und die VST-Verbindungen einzustellen und das Projekt zu speichern.

#### **1.5 MIDI, Sampling, Synthese**

#### **1.5.1 MIDI**

MIDI steht für "Musical Instrument Digital Interface". Dieser Standard wurde 1983 von der "MIDI Manufacturers Assosiation MMA" geschaffen. Er wurde für den "Austausch von Daten zwischen mehreren digitalen Geräten unabhängig vom Hersteller konzipiert und dabei für den Einsatz in der Audioproduktion optimiert" [Raffaseder, Audiodesign, S.133]. MIDI überträgt keine Audiodaten. Es sind lediglich digitale Steuerbefehle, meistens eingesetzt als Steuerung für Musikinstrumente, für Synchronisationsarbeiten und Mischpultautomationen. Der häufigste Einsatz von MIDI ist sicher die Fernsteuerung eines Soundmoduls. Eine MIDI-Tastatur (Masterkeyboard) steuert das Soundmodul an, das die auf der Klaviertastatur gedrückten Tasten als Audiosignal in einem Sequenzer wiedergibt.

#### **MIDI Sequencer**

Sequencer sind die eigentlichen Aufzeichnungsgeräte für MIDI-Daten. Während in der Anfangszeit von MIDI noch mehrere reine MIDI Sequencer auf dem Markt waren, verarbeiten die heutigen Systeme alle sowohl MIDI als auch Audiomaterial. MIDI Daten können von einem Sequenzer gespeichert und wiedergegeben werden. Ein Sequenzer war früher ein elektronisches Gerät und ist heute eine Software zur Aufnahme, Wiedergabe und Bearbeitung von Daten zur Erstellung von Musik (Software-Sequenzer: Cubase, Nuendo Logic, Halion etc.). Je nach Arbeitsschwerpunkt kann man aber zwischen Programmen mit MIDI- oder Audiobearbeitungsfunktionen auswählen. Neben der Aufnahme und Wiedergabe von MIDI-Daten sind die Editoren ein wichtiger Aspekt der Sequencer. Da kein Audio aufgezeichnet wird, sondern nur Steuerbefehle, lassen sich diese nachträglich beliebig editieren. Die Korrektur aller Parameter wie Tonhöhe, Dauer und Lautstärke lassen sich über unterschiedliche grafische Editoren bearbeiten.

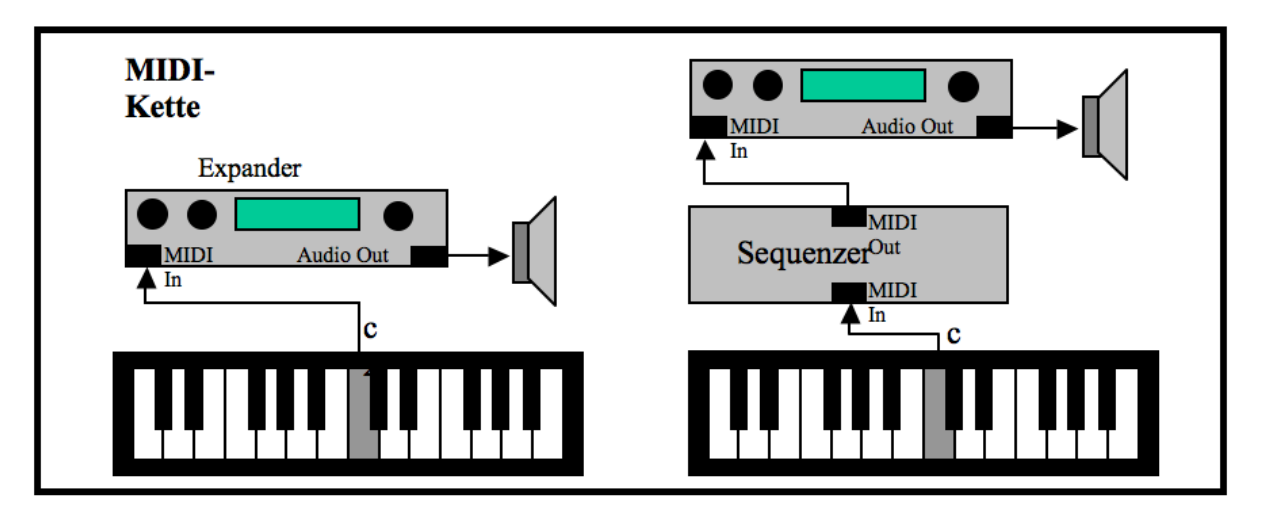

**Abb. 18:** MIDI-Ketten. Hinweis: Expander gehören zur Gruppe der Dynamikprozessoren. Sie sind Regelverstärker, die eine Toninformation, die am Anfang einer Übertragungsstrecke in ihrer Dynamik komprimiert wurde, wieder entsprechend dehnen, um die Echtheit des akustischen Geschehens zu erhalten.

#### **Technische Spezifikationen**

MIDI ist ein serielles Übertragungsprotokoll. Dadurch kann es zu Verzögerungen in der Übertragungskette kommen. In der Praxis sind diese aber meist vernachlässigbar, solange eine MIDI-Kette nicht mehr als zwei Geräte verbindet. Sollen mehr Geräte miteinander verbunden werden, sollte statt einer Kettenschaltung eine Sternschaltung realisiert werden.

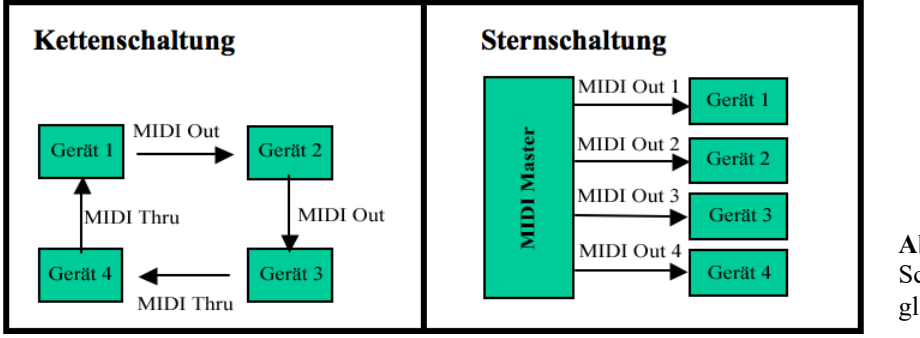

**Abb. 19:** Die MIDI-Schaltungen im Vergleich.

#### *Der MIDI-Datenstrom*

Jedes Byte, das übertragen wird, wird von einem Start-Bit eingeleitet und von einem Stop-Bit beendet. Damit fallen 10 Bit Datenbreite für jedes zu übertragene Byte (=8bit) an. Das übrige Byte kann entweder ein Status-Byte oder ein Daten-Byte sein. Das Status-Byte übermittelt was getan werden soll, das Daten-Byte bestimmt wie etwas getan wird. Das erste Bit wird zur Unterscheidung zwischen einem Status- und Daten-Byte benötigt. Für die eigentliche Information bleiben somit 7 Bit, also 127 Werte übrig. MIDI kann insgesamt 16 verschiedene Daten-Kanäle gleichzeitig übertragen.

Ein MIDI-Befehl besteht aus drei MIDI-Bytes, einem Status- und zwei Daten-Bytes. Wird auf einem MIDI-Keyboard beispielsweise die Taste "c2" gedrückt, gibt das Status-Byte an, dass eine Taste gedrückt wurde. Das erste dazugehörige Daten-Byte gibt an, welche Taste gedrückt wurde. Wie lange die Taste gedrückt wurde, gibt das zweite Daten-Byte an.

Der Gesamtdatenstrom wurde auf 31,25 kbps begrenzt. Diese Festlegung wurde an die damaligen Kapazitäten serieller Schnittstellen angepasst (im Jahr 1983). Der Datenstrom ist gerichtet. Er fließt vom Ausgang des Senders zum Eingang des Empfängers. Ein- und Ausgänge sind als eigene Anschlüsse in den Geräten vorhanden. Die drei Anschlussarten heißen In, Out und Through. Alle Geräte, die MIDI-Daten senden, verfügen über MIDI Out. Dazu gehören Sequencer, Masterkeyboards und alle MIDI-Instrumente. Alle Geräte, die MIDI-Daten empfangen können, haben einen MIDI In. Das sind Sequencer und alle Klangerzeuger. Der Through-Port gibt das Signal

#### **Technische Hochschule Deggendorf**

aus, das am Eingang anliegt. Geräte, die einen MIDI-Eingang haben, haben meist auch einen MIDI-Through. Die Nachrichten wurden deshalb bewusst klein gehalten, um die Latenz gering zu halten (vgl. Abb. 18 und 19).

#### *Die MIDI-Schnittstelle*

Ursprünglich wurden die Geräte über 5-polige DIN-Anschlüsse miteinander verbunden. Am Eingang wird das Signal über einen Optokoppler galvanisch von der Geräteelektronik getrennt. Ein Optokoppler besteht aus einer LED und einer Fotozelle. Das Signal wird also ausgelesen und neu generiert. Die Übertragung erfolgt seriell und selbsttaktend. Die Verbindungskabel sind zweiadrig und gemeinsam geschirmt. Sie sollten eine Länge von 15 Metern nicht überschreiten.

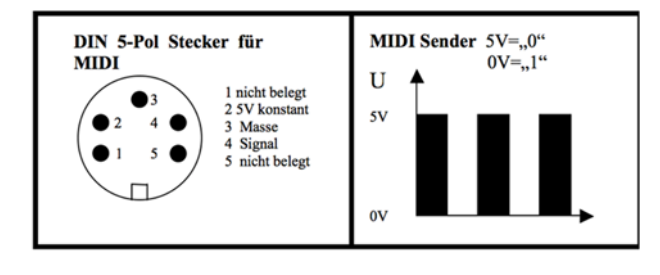

**Abb. 20:** Technische MIDI-Spezifikation.

Die technische Entwicklung brachte deutlich schnellere Schnittstellen wie USB oder FireWire hervor. Es gibt eine Spezifikation, MIDI-Daten über FireWire zu übertragen, da es mittlerweile sehr viele Audio/MIDI-Schnittstellen gibt, die über FireWire mit dem Computer verbunden werden. Obwohl die Übertragungsgeschwindigkeit deutlich größer ist, ist die Datenmenge pro MIDI-Datenkanal dennoch auf die bisherigen 31,25 kbps begrenzt. Damit sichert man die Kompatibilität mit den Geräten, die letztendlich angeschlossen werden.

#### *MIDI-Daten-Speicherung*

Die MMA hat ein Dateiformat definiert, mit dem MIDI-Daten gespeichert werden können. Die Aufzeichnung von MIDI-Daten wird von Sequencern übernommen. Diese Programme haben alle auch eigene Funktionen, die sie zusammen mit den MIDI-Daten in proprietären, also herstellereigenen, Formaten abspeichern. In jedem Fall kann man aber die reinen MIDI-Daten als Standard MIDI File exportieren und so auch in anderen Sequencern weiterverwenden. \*.MID ist die standardisierte Datei-Endung für MIDI-Dateien

#### *MIDI-Betriebsarten*

Die Betriebsarten, auch MIDI-Modes genannt, bestimmen, welche MIDI-Befehle auf welchen Kanal vom Gerät ausgeführt werden sollen. Die verschiedenen Modi werden an dem zu empfangendem Geräten eingestellt. Standardmodus ist heute der Multi-Mode, der auch Mode 3b genannt wird, in der MIDI-Spezifikation aber gar nicht zu finden ist. Moderne Klangerzeuger sind immer multitimbral und empfangen auf allen Kanälen gleichzeitig. Welche Information wel-

chen Klangerzeuger steuert wird in der Sequencer Software eingestellt, so dass man sich heute nur noch wenig Gedanken über den MIDI Mode machen muss.

Omni-Mode: "Bei Omni-Mode On" werden alle Befehle auf allen 16 Kanälen empfangen und ausgeführt.

*Poly-Mode:* Es werden nur auf dem eingestellten Kanal Daten empfangen und ausgeführt.

*Mono-Mode:* Es können Daten von mehreren Kanälen empfangen und ausgeführt werden. Bei jedem dieser Kanäle können nur einstimmig Klänge erzeugt werden (monophon).

*Multi-Mode:* Hier können nun Daten auf mehreren Kanälen mehrstimmig (polyphon) empfangen und ausgeführt werden.

#### *Die wichtigsten MIDI-Befehle*

Durch MIDI-Befehle kann ein Computer oder ein Master-Keyboard, einen oder mehrere Synthesizer komplett steuern.

*Note-On:* Mit diesem Befehl wird ein Klangereignis ausgelöst. Es wird die Tonhöhe und die Anschlagsstärke übermittelt.

*Aftertouch:* Dieser Befehl überträgt Veränderungen des Tastendruckes einer gedrückten Taste.

*Pitch-Bend:* Dieser Befehl übermittelt Veränderungen in der Tonhöhe. Der Befehl hat als Wertebereich beide Datenbytes zur Verfügung (16384 Stufen) und steuert damit normalerweise stufenlos die Tonhöhe.

*Control-Change:* Der wichtigste Befehl, er übermittelt alle gängigen Steuerbefehle wie Panorama, Lautstärke, Modulation.

*Program-Change:* Dieser Befehl schaltet zwischen den einzelnen Klangprogrammen durch. Oft sind deutlich mehr als 128 Programme vorhanden. In solchen Fällen werden die Programme zu Bänken á 128 Programme zusammengefasst. Mit dem Befehl "Control-Change Bank Select" wird somit erst die korrekte Bank gewählt und anschließend mit "Program-Change" das Programm in dieser ausgewählt.

#### **General MIDI Standard**

Direkt verbunden mit der Möglichkeit, MIDI-Daten platzsparend zu speichern ist der Wunsch, die erstellten Arrangements an einem anderen Ort mit vergleichbaren Instrumenten wieder abzuspielen. Dafür sorgt der General-MIDI Standard, der die Instrumente und Geräusche für bestimmte Programmplatze festlegt. Per se ist die Programmnummer nicht mit einem bestimmten Instrument verknüpft. General MIDI legt deshalb Inhalte auf den Programmplätzen fest. Dabei muss die Hardware bestimmte Anforderungen erfüllen:

- 24-stimmige parallele Tonerzeugung, mit mindestens 16 Melodie- und 8-Perkussionsstimmen.
- Anschlagsdynamik (Velocity) muss erkannt werden.
- Empfang auf allen 16 Midi-Kanälen mit Perkussions-/Schlagzeugklängen auf Kanal 10.
- Polyphonie auf allen 16 Kanälen.

Die Programmvorgaben sind in ihrer Klangtreue Näherungswerte, abhängig von der Qualität des verwendeten Klangerzeugers. Perkussionsklänge sind auf Kanal 10 festgelegt. Sie liegen auf den Tonhöhewerten 35-81, was den Musiknoten von "H" bis "a4" entspricht.

#### **Programm-Übersicht General Midi:**

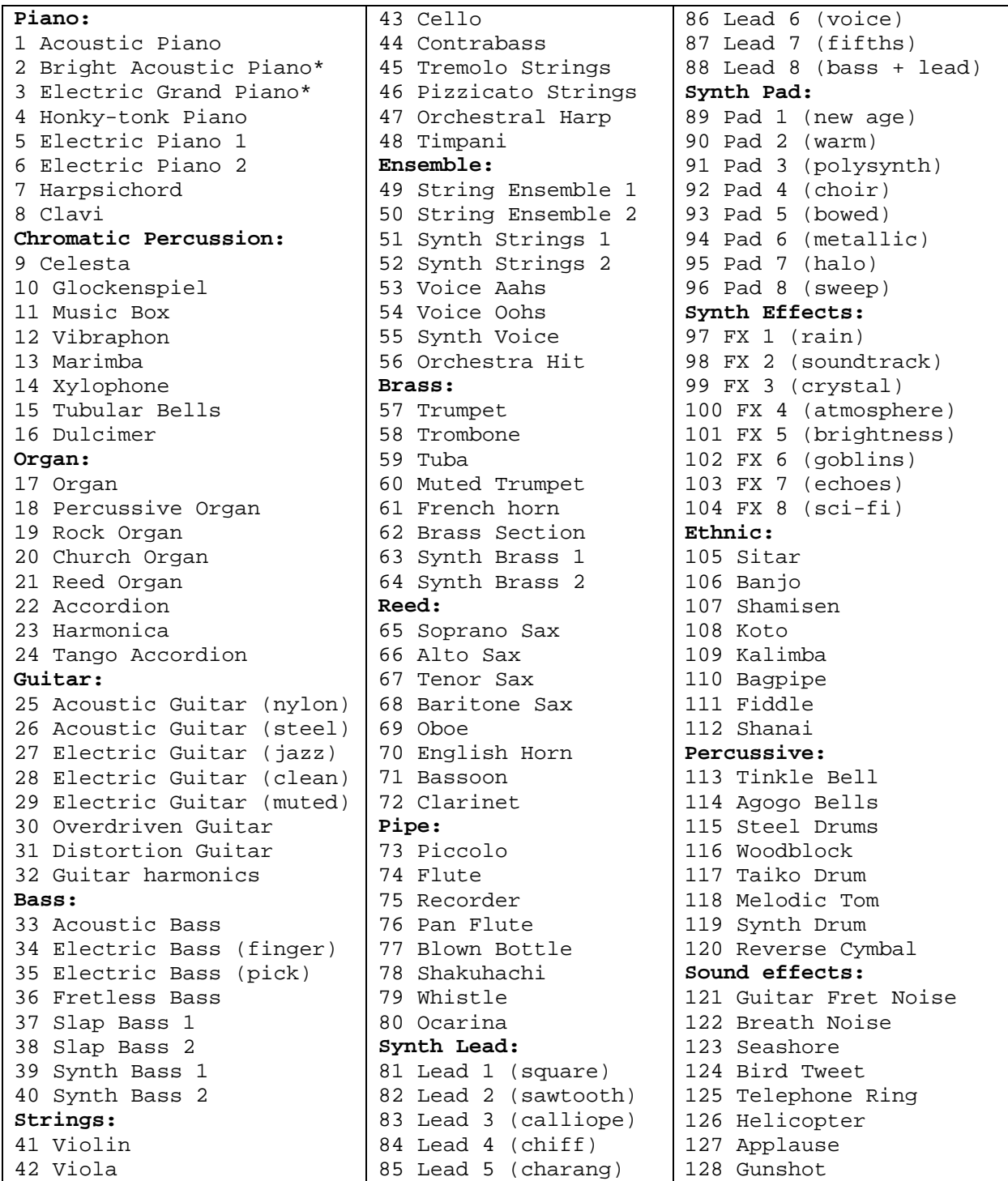

**Abb. 21**: Programmbelegungen von General MIDI.

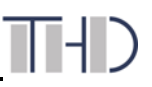

#### *Perkussionsklänge* "H" bis "a4"

Die Klänge beginnen manchmal beim "c"! Dadurch kann eine Verschiebung der Werte stattfinden (36-82 statt 35-81).

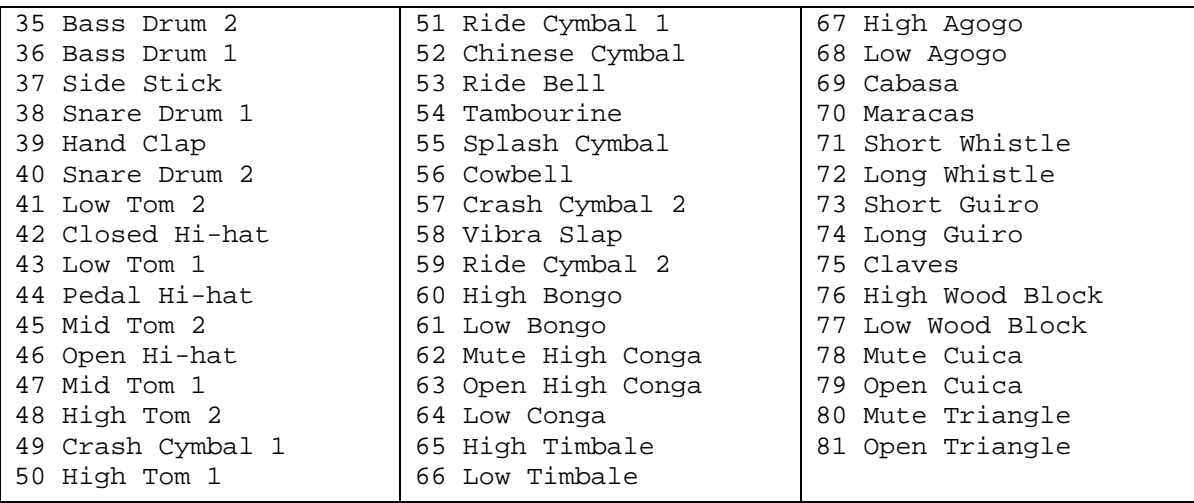

Abb. 22: Perkussionsklänge "H" bis "a4".

#### **1.5.2 Sampling**

In der Musik bezeichnet (Sound-)Sampling den Vorgang, einen Teil einer Ton- oder Musikaufnahme (ein Sample; engl. für "Auswahl", "Muster" "Beispiel", von lat. exemplum: "Abbild", "Beispiel", Sound Sample = Klangprobe) in einem neuen, häufig musikalischen Kontext zu verwenden. Dies geschieht heutzutage in der Regel mit einem Hardware- oder Software-Sampler. Das bedeutet normalerweise, dass das ausgewählte Klangstück digitalisiert und gespeichert wird, so dass es mit Audioprogrammen (z. B. mit einem Sequenzer wie Cubase oder Nuendo) weiterverarbeitet werden kann.

#### **Sampler**

Ein Sampler ist ein elektronisches, meistens über MIDI ansteuerbares Musikinstrument, das Töne jeglicher Art aufnehmen und auf Tastendruck in verschiedenen Tonhöhen wiedergeben kann. Ein Sampler muss in der Lage sein, aufgenommene Töne, die sogenannten "Samples", ohne Verzögerung abzuspielen, und das auch noch in anderer Tonhöhe als bei der Aufnahme. Zu diesem Zweck werden reale Klänge (über Mikrofon oder von anderen Tonquellen) digital aufgenommen. Dabei wird das Audiomaterial abgetastet und als kurze Audiodatei, eben als "Sample", gespeichert. Bei der Wiedergabe kann der Prozessor des Samplers das Abspielen beschleunigen oder verlangsamen, wodurch sich die Tonhöhe des Klanges ändert.

Ein **Software-Sampler** ist ein Computerprogramm, das einen Sampler emuliert (nachbildet), also beliebige digital aufgenommen Klänge abspielen kann. Es darf als Nachfolger der klassischen Hardware-Modelle betrachtet werden.

#### *Die Struktur eines Samplers*

Ein Sampler ist in mehreren Ebenen eingeteilt:

*"Volume"* gibt den Speicherort an, dabei kann es sich um einen physikalischen Speicher oder um einen übergeordneten Ordner handeln.

"Programme" bilden die nächste Ebene. Sie können noch unter einer "Bank" eingegliedert sein (siehe MIDI).

"Keyzones" sind Tastaturbereiche einer Klaviatur. Ein Programm kann eine oder mehrere Keyzones beinhalten.

Mit "*Layering"* werden nun die Samples mit den Keyzones verlinkt. Dabei können auf eine Taste auch mehrere Samples zugewiesen werden. Durch weitere Parameter kann bestimmt werden, unter welchen Umständen, welches der Samples abgespielt werden soll.

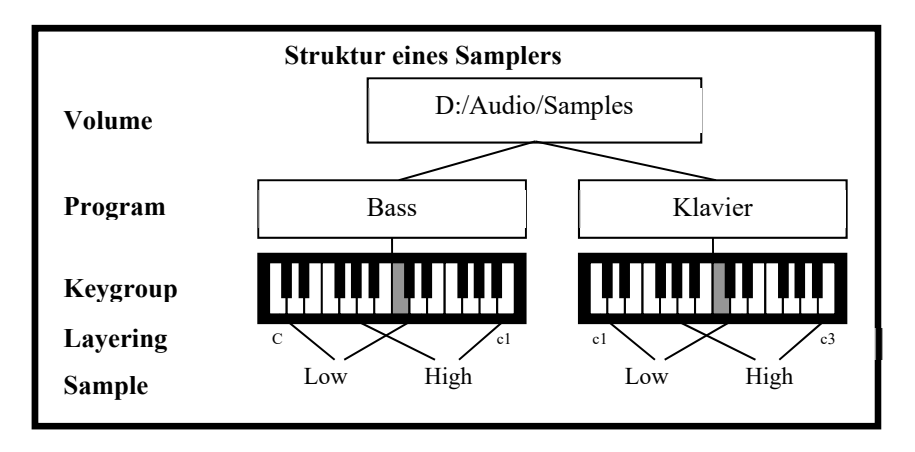

**Abb. 23:** Beispiel Sampler-Struktur mit überlappenden Samples.

#### *"Samplen" – Die Aufnahme*

Die Einstellungen für das Samplen sind identisch mit jeder Digitalaufnahme. Besonderheiten sind im Folgenden aufgelistet.

- Einstellung der Sampling-Rate: Bei einigen Geräten wird der Begriff "Bandwidth" (Bandbreite) verwendet. In diesem Fall gibt Bandwidth nicht die Sampling-Rate, sondern die höchste Audiofrequenz, die aufgezeichnet werden kann (Aliasing-Effekt).
- *"Original Pitch"* oder *"Original Key"*: Mit diesem Parameter wird die Originaltonhöhe des Audiosignals, das aufgenommen werden soll, auf eine beliebige Klaviertaste festgesetzt. Höher angeschlagene Tasten transponieren das Sample nach oben, tiefere nach unten.

#### *"Samplen" – Die Nachbearbeitung*

Alle gängigen Bearbeitungsschritte können vorgenommen werden. "Normalize", "Trim" und "Cut". Mit "Mix" bzw. "Combine" können mehrere Samples überlagert und als ein neues Sample zusammengefasst werden. "Mix" überlagert die Samples komplett, "Combine" verbindet die Samples mit einer einstellbaren Überblendzeit ("Crossfade").

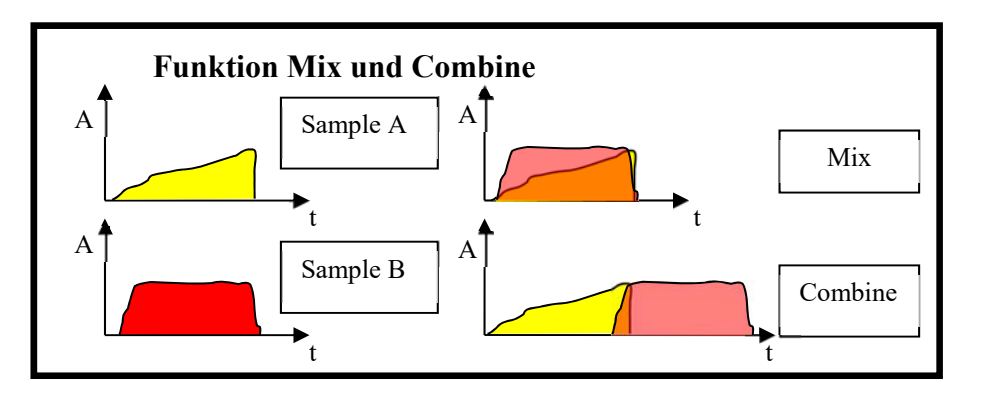

**Abb. 24:** Die Funktionen "Mix" und "Combine" im Überblick.

Die "Loop"-Funktion ist eine der wichtigsten Funktion eines jeden Samplers. Ein 4 Sekunden Sample kann beispielsweise durch die Loop-Funktion unter ein komplettes Musikstück gelegt werden. Ein Loop wird durch den Start- und Endpunkt definiert. Bei jedem Loop-Durchgang

springt der Sampler wieder vom Ende zum Anfang. Damit dieser Sprung unhörbar bleibt, müssen Phasenlage und Wellenform zueinander passen. Durch einen Crossfade zwischen End- und Startpunkt kann der Sprung geglättet werden.

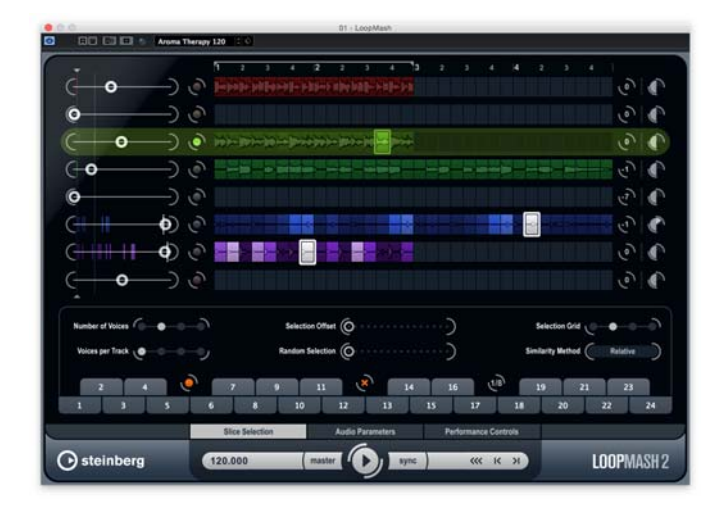

**Abb. 25:** Benutzeroberfläche des Software-Samplers LoopMash2 der Firma Steinberg.

#### **1.5.3 Elektronische Klangerzeugung – Synthesizer**

Die künstliche Erzeugung von Klängen hat zwei Hauptaspekte, die "billige" Nachahmung natürlicher Klänge und die Schaffung neuartiger Klänge. Aus eben dieser Synthese leitet sich der Begriff Synthesizer ab. Waren die ersten Klangerzeuger nur monophon spielbar, spielen heutige Synthesizer bis zu 128 Stimmen multitimbral (Fähigkeit, unterschiedliche Klänge gleichzeitig abspielen zu können) ab.

#### **Die Grundelemente des Synthesizers**

Das Grundsignal wird von einem Oszillator (**CO** = Controlled Oscillator) geliefert. Die Art der Signalerzeugung entscheidet über das verwendete Verfahren. Nachfolgend sind "Additive Synthese", "Subtraktive Klangsynthese", "Wavetable-Synthese", "FM-Synthese" und "Granularsynthese" beschrieben.

Bei der **Additiven Synthese** wird die Tatsache praktisch ausgenutzt, dass sich jede Schwingung in sinusförmige Teilschwingungen zerlegen lässt. Im Umkehrschluss lässt sich also jede Schwingung durch Addition von Sinusschwingungen erzeugen. Nimmt man für den Grundton einen Sinusgenerator, für die Obertöne jeweils einen weiteren, dann kann man prinzipiell den Frequenzaufbau eines jeden Instruments simulieren oder auch ganz neue Obertonreihen und Zusammensetzungen entwerfen. Da additive Synthesizer schnell an ihre Leistungsgrenze stießen, verwendete man ab den 1980er Jahren zunehmend komplexe Schwingungen zur Signalerzeugung:

Bei der **Substraktiven Synthese** werden bestimmte Frequenzbereiche von dem Oszillator-Signal abgesenkt. Das Signal selbst besitzt meist eine Dreieck-, Rechteck- oder eine Sägezahnform.

Bei der **Wavetable-Synthese** kommt zu dem Ausgangssignal der Subtraktiven Synthese noch eine beliebige Anzahl an zusätzlichen Wellenformen hinzu. Diese werden unter "Wavetable" zusammengefasst.

Bei der **FM-Synthese** wird das Trägersignal des Oszillators durch ein weiteres Signal moduliert. Dieses befindet sich im Gegensatz zu dem Signal eines LFO (Low Frequency Oscillator) im hörbaren Bereich. Durch die Modulation entstehen neue Obertöne.

Bei der **Granularsynthese** wird ein kontinuierlicher Klang vorgetäuscht, ähnlich wie bei einem Film, der durch Einzelbilder einen flüssigen Ablauf vortäuscht. Bei diesen Einzelteilen, den Grains, handelt es sich um sehr kurze, digitale Klangfragmente, deren Länge üblicherweise unter 50 Millisekunden liegt. Wird diese Grenze überschritten, so kann der Zuhörer das Fragment als eigenständiges Klangereignis erkennen.

Verbreitet ist die Anwendung der Granularen Synthese zur Resynthese gesampelten Materials. Hierbei wird der aufgezeichnete Klang analysiert und in eben jene Grains zerlegt um sie nachträglich wieder zusammenzusetzen.

Dies bietet gegenüber der herkömmlichen Sampleabspielmethode den Vorteil, dass die Geschwindigkeit des Abspielvorgangs unabhängig von der Tonhöhe verändert werden kann. Erreicht wird dies über die Vervielfachung der Grains bei Streckung des Materials beziehungsweise der einzelnen Grains (Time-Stretching). Auch die Formanten und die Tonhöhe können bei der Granularsynthese eigenständig bearbeitet werden (Pitch-Shifting).

Die übrigen Elemente eines Synthesizers sind praktisch identisch. Der "CF" (Controlled Filter) bearbeitet den Frequenzgang, der "CA" (Controlled Amplifier) bearbeitet den Pegelverlauf des Signals. Mit dem "LFO" (Low Frequency Oscillator) können die Parameter mit einer einstellbaren niedrigen Frequenz (meist 0 bis 20 Hz) um den eingestellten Mittelwert kontinuierlich verändert werden. Es entstehen somit gleichmäßige Wiederholungen. Mit einem "EG" (Envelope Generator, Hüllkurvengenerator, auch **ADSR** genannt) wird ein Klang beständig um den eingestellten Wert verändert. Eine Hüllkurve ist in 4 Phasen eingeteilt, "Attack", "Decay", "Sustain" und "Release". Attack beschreibt die Zeit, die die Hüllkurve für das Erreichen des Maximalpegels benötigt. Decay gibt die Zeit an, die die Hüllkurve braucht, um auf den eingestellten Sustain-Pegel zu kommen. Release gibt die Zeit an, bis der Pegel auf Null gefallen ist.

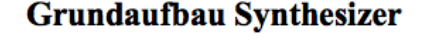

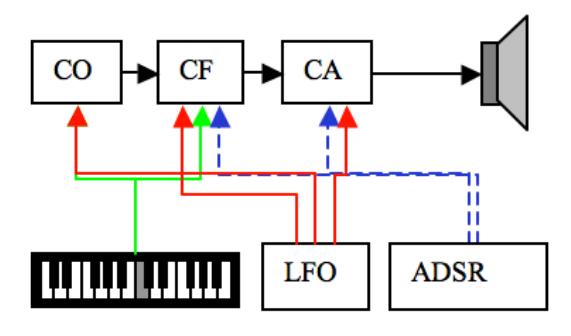

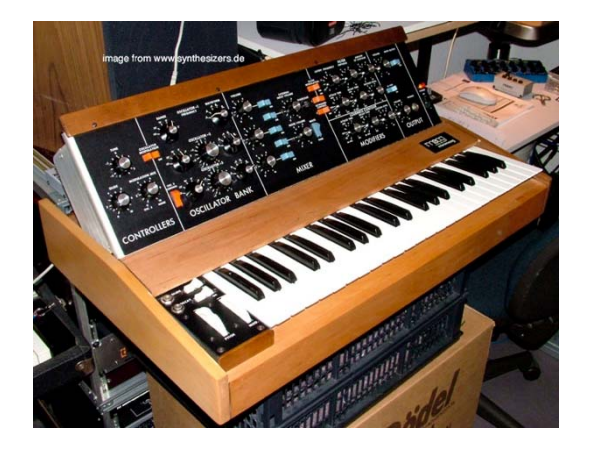

Abb. 26: Schematischer Aufbau eines Synthesizers (links). Analog-Synthesizer "Moog" (rechts).

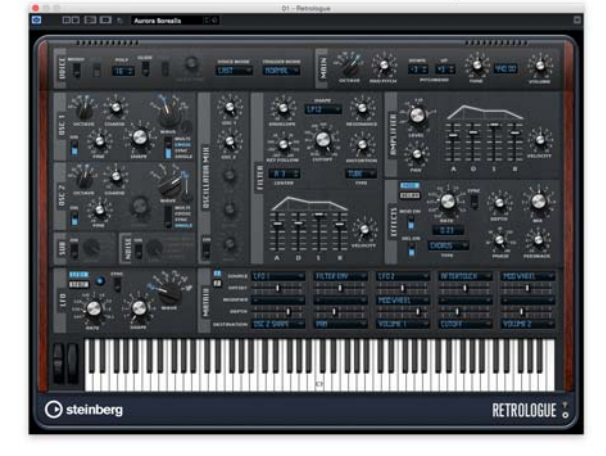

```
Abb. 27: Virtueller Synthesizer 
"RETROLOGUE" als VST-
Instrument unter Cubase/Nuendo 
(links).
```
#### **2. Praktischer Teil**

#### **2.1 Gerätekonfiguration und Abhöre**

#### **Versuchsziel**

Der Versuch soll die Hard- und Software des Audiosystems näher bringen. Konfiguration der Ein- und Ausgänge des Audio-Interfaces und Anlegen eines passenden Projektes in einem Audioprogramm. Es sollen auch die Parallelen zur analogen Technik aufgezeigt werden. Im Vorfeld sind wieder Fragen zum Theorieteil zu beantworten.

#### **Aufgabenstellung**

Wie im analogen Versuch soll auch hier ein Testsignal von dem DVD–Player auf die Abhörmonitore (Neumann KH120A) ausgegeben werden. Das Signal soll über zwei Mono-Kanäle in dem Audioprogramm "Cubase" wiedergegeben werden, Kanal 1 links und Kanal 2 auf der rechten Panoramaseite. Der DVD–Player ist digital über ein optisches Kabel mit dem Audiointerface verbunden. Die Signale sind anschließend im Programm aufzunehmen.

#### **Vorbereitungsfragen**

Für diese Aufgabenstellung sind im Vorfeld folgende Fragen zu klären:

Wie ist das Audio-Interface im Labor Digitale Medien aufgebaut? Wie ist es mit dem Rechner verbunden? Wie viele Ein- und Ausgänge (mit Wandlern) besitzt das Interface?

Über welche Sektionen verfügt ein Audiokanal in der Audiosoftware?

Welche digitalen Formate werden optisch übertragen und welche Eigenschaften besitzen diese?

#### **Technische Hochschule Deggendorf**

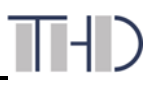

#### **Versuchsdurchführung**

Der digitale Ausgang des DVD-Players ist bereits mit dem S/PDIF-Eingang des Audiointerface RME Babyface verbunden.

Am Rechner öffnen Sie das Audioprogramm Cubase. Unter "Datei/Neues Projekt" legen Sie ein neues Projekt an (Speicherort: **/Audiodaten 2a/TTP/Versuch2/GruppeX/Teil1**).

Unter "Projekt/Projekteinstellungen" wählen Sie eine Länge von 2 Minuten, eine Framerate von 25 fps, als Aufnahmeformat 16 Bit, als Samplerate 48 kHz und als Dateiformat "Wave-Datei". Alle weiteren Einstellungen bleiben auf den von Cubase vorgegebenen Standardwerten.

*Hinweis: Die Fehlermeldung mit der unterschiedlichen Framerate kann ignoriert werden!* 

Unter "Geräte/Geräte konfigurieren/VST-Audiosystem" muss der Treiber "Babyface" ausgewählt werden. Babyface steht für das Interface RME Babyface.

Unter "Geräte/VST-Verbindungen" legen Sie als Eingänge zwei Mono-Eingangs-Busse an. Als Hardware-Eingang bzw. Geräte-Port sind SPDIF 1 und 2 auszuwählen.

*Hinweis: SPDIF 1 und 2 sind die Eingänge "Babyface 03 (ADAT/SPDIF 1) und 04 (A-DAT/SPDIF 2)". Als Ausgang wird ein Stereoausgang angelegt. (Als Hardware-Ausgang Stereo Out wählen, der standardmäßig im Programm angelegt sein sollte.)* 

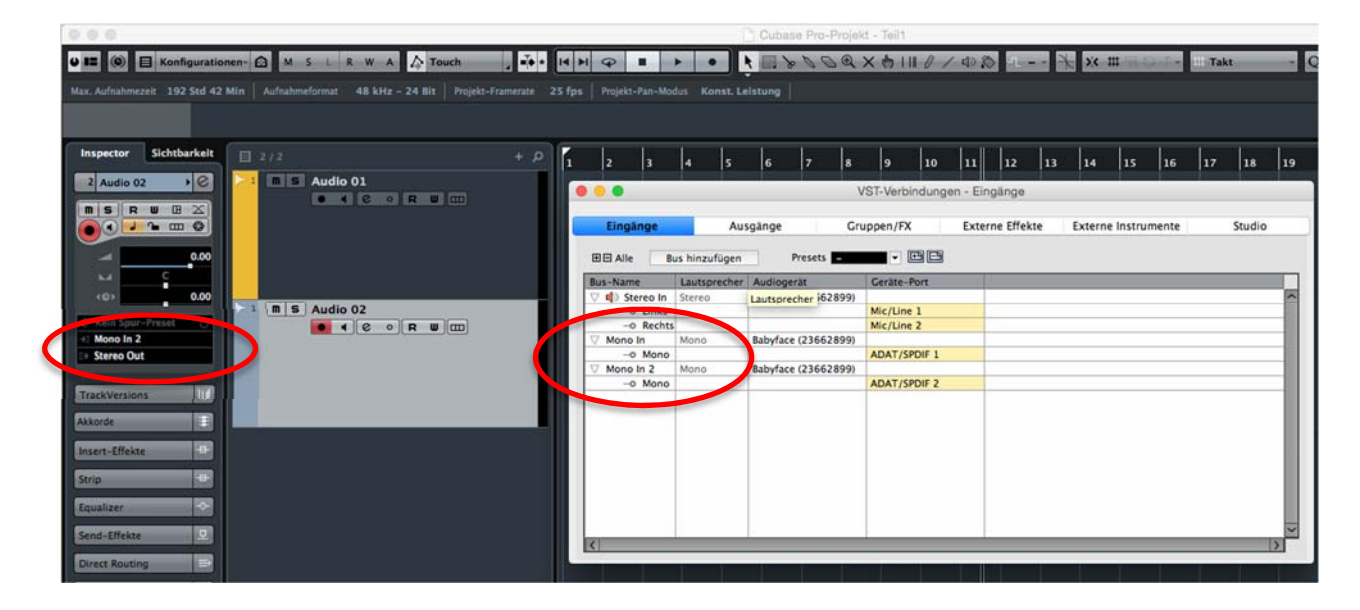

**Abb. 28:** Anlegen der Eingangsbusse in den VST-Verbindungen

Im Projektfenster werden nun 2 Monokanäle angelegt (vgl. Abb. 28). Als Eingang muss für Kanal 1 "Mono In", für Kanal 2 "Mono In 2" gewählt werden. Als Ausgang wählt man bei beiden Kanälen "Stereo Out" (vgl. Abb. 28). Zur Sicherheit speichern Sie das Projekt unter den Namen "Aufgabe 1".

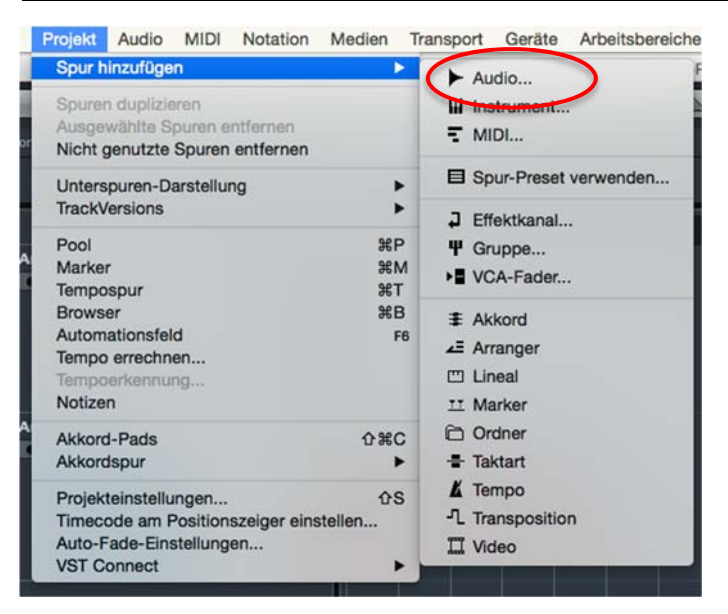

**Abb. 29:** Das Auswahlmenü erreicht man durch einen Mausklick auf die Projekteigenschaften oberhalb der eigentlichen Spuren oder unter "Projekt/Projekteinstellungen".

Aktivieren Sie bei beiden Kanälen "Monitor". Das Signal des DVD–Players ist jetzt zu hören. Stellen Sie jetzt nun noch die korrekten Panorama-Einstellungen. Über "Geräte/Mixer" erreicht man die Mixer-Übersicht, mit der alle Pegel am Besten zu überblicken sind. Aktivieren Sie nun bei jedem einzelnen Kanal die Aufnahme ("Aufnahme aktiv" – Button anklicken!) und nehmen Sie durch Drücken des Aufnahmeknopfes im Transportfenster auf. Das Transportfenster ist unter "Transport/Transportfeld" zu erreichen. Alternativ zu Letzterem können Sie an der Tastatur \* im Nummernblock der MAC-Tastatur drücken.

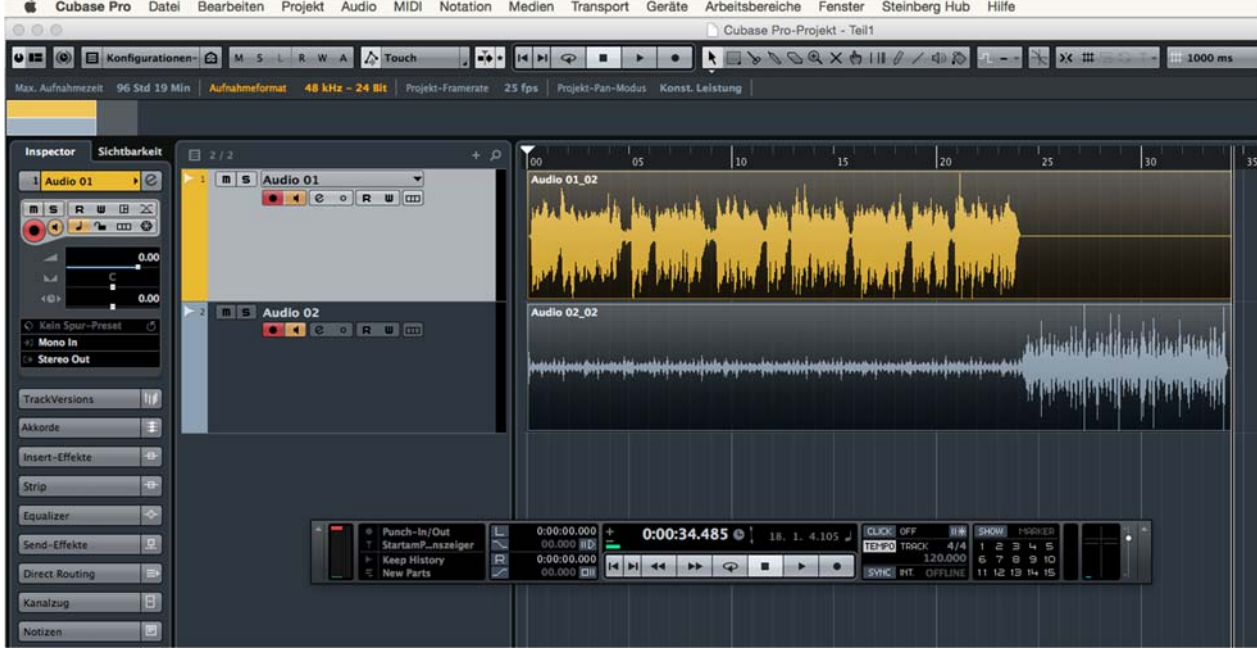

**Abb. 30:** Überblick der Aufnahmesituation in Cubase mit Transportfenster.

Speichern Sie nun das Projekt!

#### **Fragen vor Ort**

Wie schalten Sie zwischen dem Signal des DVD–Players und dem aufgenommen Signal in den einzelnen Kanälen um?

Ist eine Aufnahme ohne Aktivierung von Monitor möglich?

Welche Möglichkeiten gibt es nach der Aufnahme zum Pegeln der Lautstärke? Wie unterschieden sie sich?

Besprechen Sie Ihr Ergebnis mit Ihrem Versuchsleiter.

#### **2.2 Zeitliche Bearbeitung von Audiomaterial**

#### **Versuchsziel**

In 2.2 soll das Schneiden von Audiomaterial geübt werden, ohne dass Störgeräusche entstehen. Dies dient zugleich als erste Vorbereitung auf die Fächer "Audioanwendungen 1&2" im Schwerpunkt Mediendesign. Hier werden beim Internetradio der Hochschule (Radio WebWelle) Radiobeiträge produziert, die technisch sauber sein müssen, da sie bei unserRadio Deggendorf und RadioAWN in Straubing gesendet werden. **Hinweis:** *Tonbearbeitung/Zeitliche Bearbeitung* **in Tontechnik Skript Prof. G. Krump, SS 15.** 

#### **Aufgabenstellung**

Beim Sprecher (Audio 01) soll ein Schnitt vollzogen werden, der nicht hörbar ist. Der Schnitt selbst soll nicht in einer Sprechpause, sondern innerhalb eines Satzes vollzogen werden.

#### **Vorbereitungsfragen**

Für diese Aufgabenstellung sind im Vorfeld folgende Fragen zu klären:

Was ist bei einem Schnitt im Audiomaterial zu beachten, um Störgeräusche zu vermeiden?

Wie entsteht das Störgeräusch, welches Frequenzspektrum hat es?

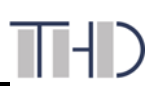

#### **Tipps/Werkzeuge**

#### Schere Kleben Löschen Mute Raster An/Aus

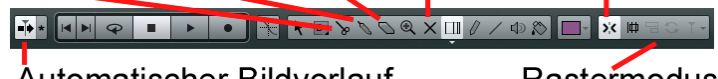

**Automatischer Bildvorlauf** Rastermodus **Abb. 31:** Die Werkzeugleiste bei Cubase/Nuendo.

#### **Automatischer Bildlauf**

In einer hohen Zoomstufe stört der automatische Bildlauf, da auf dem Bildschirm immer die aktuelle Cursorposition mitverfolgt wird. Deaktivieren Sie die Funktion mit dem "automatischer Bildvorlauf" – Button.

#### **Raster/Magnet Werkzeug**

Beim exakten Trimmen stört das Rasterwerkzeug, da es nur grobe Sprünge zulässt. Deaktivieren Sie hier das Werkzeug mit dem "Raster An/Aus" - Button (Abb.31). Beim Zusammenschieben der Audiofiles kann die Funktion aber sehr nützlich sein, um schnell eine exakte Positionierung zu erreichen. Hier in diesem Fall eignet sich besonders der "Event"-Modus.

#### **Versuchsdurchführung**

Suchen Sie die Stelle, an welcher der Sprecher folgenden Satz sagt: "Immer wieder muss man mit Regen und Regenschauern rechnen." Aus dieser Passage soll der Satz "Immer wieder muss man mit Regen rechnen" geformt werden. Das heißt also: "und Regenschauern" muss entfernt werden.

Setzen Sie den Cursor an die Stelle für den Schnitt, also das Ende des Wortes "Regen". Zoomen Sie gegebenenfalls mit dem " $\pm$ "-Schieber am rechten unteren Bildschirmrand, um den Schnitt möglichst präzise zu setzen, ohne aber den Überblick über das Audiofile zu verlieren.

Schneiden Sie mit dem "Schere-Werkzeug" und verschieben Sie den zweiten Teil des Audiofiles ein Stück nach hinten, um eine Lücke entstehen zu lassen. Das hilft Ihnen, um Ende und Anfang der nun getrennten Audioparts separat zu bearbeiten.

Setzen Sie den Cursor an das Ende des ersten geschnittenen Audiofiles und zoomen Sie ein Stück weit hinein. Mit dem unteren rechten Viereck des Audiofiles können sie die Spur nachträglich noch trimmen, so dass wirklich nur das Wort Regen zu hören ist.

|                                                                       | Cubase Pro-Projekt - Unbenannt1                                                                                                    |  |  |  |  |  |  |
|-----------------------------------------------------------------------|----------------------------------------------------------------------------------------------------|--|--|--|--|--|--|
| $\bullet$ $\blacksquare$ $\heartsuit$                                 | AUTOCXAII / 48<br>E Konfigurationen- A M S L R W A A Touch<br><b>HEAR</b><br>$56 \text{ } \text{III}$<br> 4 1 <br>$\bullet$<br>▪                                                                                                    |  |  |  |  |  |  |
|                                                                       | Max. Aufnahmezeit 192 Std 38 Min   Aufnahmeformat<br>48 kHz - 24 Bit   Projekt-Framerate<br>Projekt-Pan-Modus Konst, Leistung<br>30 fps                                                                                                    |  |  |  |  |  |  |
| Datei<br><b>Audio 01 02</b>                                           | Ende<br>Länge<br>Fade-In<br>Fade-Out<br>Feinabstimn<br>Anfang<br>Versatz<br>Raster.<br>Lautstärke<br>Transponieren<br>Sperren<br>0:00:00.000<br>0:01:06.189<br>0:01:06.189<br>0:00:01.000<br>0:00:00.258<br>0:00:00.000<br>0:00:00.000<br>0.00<br>۰<br>۰<br><b>d</b> <sub>B</sub> |  |  |  |  |  |  |
| Sichtbarkeit<br>Inspector                                             | <b>STAR</b><br>E2/2<br>$+$ $\Omega$<br>50<br>40<br>55<br>01:00<br>01:05<br>45                                                                                                    |  |  |  |  |  |  |
| 2 Audio 02<br>RUBX<br>$\omega$ and $\omega$<br><b>No.</b><br>4439     | <b>El Film Audio 01</b><br> S <br><b>IN CHECK REAL PROPERTY</b><br>0.00<br>0.00<br>$n \mid 5$ Audio 02                                                                                                    |  |  |  |  |  |  |
| C Kein Spur-Preset<br>Mono In 2<br>Stereo Out<br><b>TrackVersions</b> | Ő<br><b>O 4 C o R U CD</b><br>and a bit how week in homes<br><b>Made to Mendele Lan Made Lease at A</b><br>ю                                                                                                    |  |  |  |  |  |  |
| <b>Akkorde</b><br>Insert-Effekte<br>Strip.                            | E<br>o<br>o                                                                                                    |  |  |  |  |  |  |
| Equalizer<br>Send-Effekte                                             | $\bullet$<br>$\boxed{9}$<br>$\frac{1}{2}$<br>1. 1. 1. 0 $\frac{1}{2}$ 39. 4. 4. 53 $\frac{1}{2}$ 39. 4. 4. 53<br><b>CLICK</b> OFF<br>Punch-In/Out<br><b>SHOW</b><br>MARKER                                                                                                    |  |  |  |  |  |  |

**Abb. 32:** Die Trimmfunktion (Viereck in der unteren Ecke), Fadeout –infunktion (Dreieck in der oberen Ecke).

Zoomen Sie nun auf einer sehr hohen Stufe an das Ende des Audiofiles, um die genaue Wellenkurve zu sehen. Trimmen Sie das Signal erneut und zwar auf den nächstgelegenen Nulldurchgang (Abb. 32: unterer Pfeil) oder verwenden Sie das Werkzeug "Trennen".

Wiederholen Sie die Schritte nun beim zweiten Teil des Audiofiles, so dass der Sprecher genau bei "rechnen" weiterspricht. Achten Sie wieder darauf, dass der Schnitt auf einem Nulldurchgang liegt.

Schieben Sie die beiden Audiofiles nun zusammen und hören Sie sich das Ergebnis an. Es sollten keine "Knackser" zu hören sein.

Um ein Event auszufaden, können Sie am oberen Ende das Dreieck bewegen (Abb. 32: oberer Pfeil).

Sowohl Trimmen als auch Faden funktionieren auch am Anfang eines jeden Events.

Speichern Sie das Projekt!

Besprechen Sie Ihr Ergebnis mit Ihrem Versuchsleiter.

#### **2.3 Einschleifen von Effektgeräten**

#### **Versuchsziel**

Es soll das Einschleifen von Effektgeräten auf digitalem Weg über die Software geübt werden und erstmals die Funktionsweise des Kompressors und des Halls erkundet werden. Kompressoren werden bei Radio WebWelle bei den SprecherInnen eingesetzt. Damit setzt sich beispielsweise die Stimme besser gegenüber Hintergrundgeräuschen ab, wie etwa Atmo im Radiobeitrag oder auch die Umgebungsgeräusche beim Hören des Beitrags. **Hinweis:** *Tonbearbeitung/Effekt- &Dynamikbearbeitung* **in Tontechnik Skript Prof. G. Krump, SS 15.** 

#### **Aufgabenstellung**

Beim Sprecher (Audio 01) soll ein Kompressor eingeschliffen werden. Zusätzlich soll der Sprecher einen Halleffekt bekommen. Es sollen nur Software Effekt-Plugins zur Verwendung kommen. Der komplette Mixdown soll als MP3-Stereo-File (Datenrate 256 kbps, Abtasttiefe 16bit, Abtastrate 44,1kHz, Stereo) exportiert werden.

#### **Vorbereitungsfragen**

Für diese Aufgabenstellung sind im Vorfeld folgende Fragen zu klären:

Welche Sektionen besitzt ein Kanal in Cubase?

Wie werden Effektwege in Cubase realisiert?

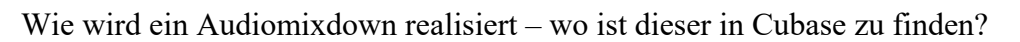

#### **Versuchsdurchführung**

Speichern sie zunächst das Projekt unter "/Audiodaten 2a/TTP/Versuch2/GruppeX/Teil2". Markieren Sie nun im Projektfenster den ersten Kanal. Im Inspektor wählen Sie die Sektion "Insert-Effekte". Mit gedrückter Maustaste wählen Sie in einem der leeren Felder den Effekt "Dynamics/Compressor" aus. Im Effekt selber wählen Sie die Preset-Einstellung "Singing Wurli" aus. Hören Sie sich das Ergebnis an. Was fällt Ihnen auf?

Deaktivieren Sie nun den "Auto Make – up Gain" und passen Sie die Lautstärke manuell an das Originalsignal an. Kontrollieren Sie die Lautstärke über die Pegelanzeige im Mixer.

**Hinweis:** Effekt aktivieren/deaktivieren um Originalsignal und Signal mit Insert-Effekt zu hören!

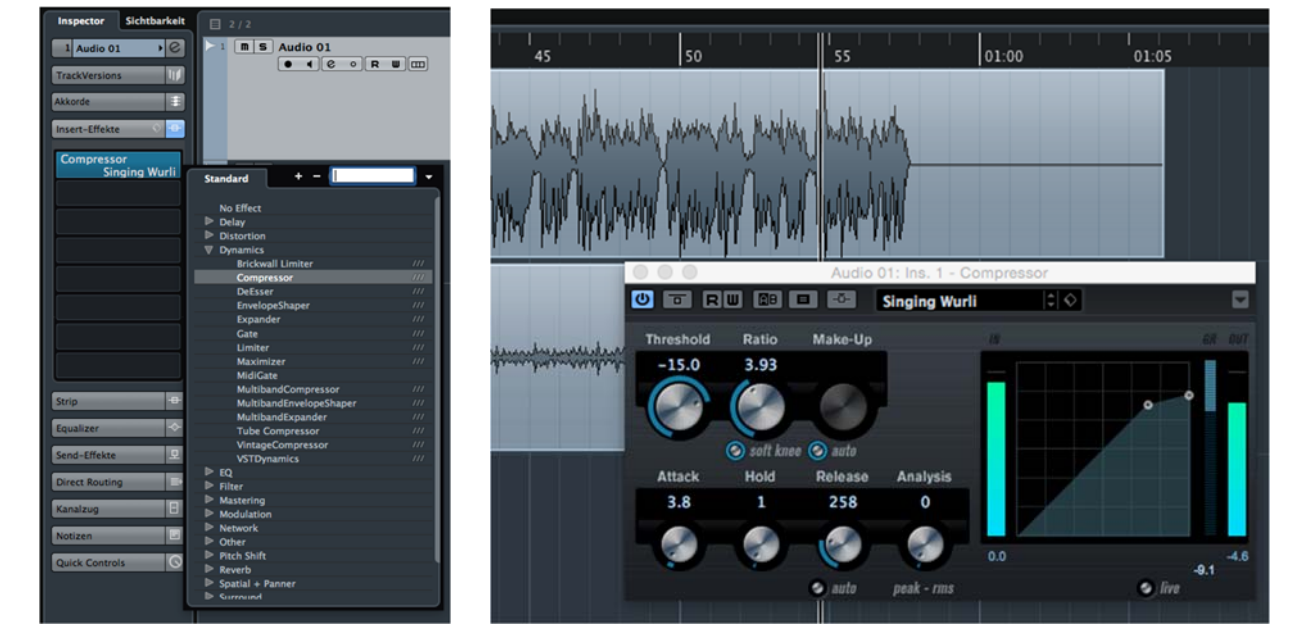

**Abb. 33:** Einschleifen eines Kompressors in Cubase.

Richten Sie nun zusätzlich einen neuen Effektweg für den Sprecher unter "Geräte/VST-Verbindungen/Gruppen/Effekte" mit dem Effekt "Reverb/Roomworks" ein (vgl. Abb. 34, 35 und 36).

Anschließend wählen Sie im Inspektor "Send-Effekte" beim Sprecherkanal (Audio 01) aus (vgl. Abb. 37) und legen damit den AUX-Weg auf den Effektweg.

*Hinweis: Es wird eine Effektkanälegruppe unter den von Ihnen angelegten zwei Spuren in Cubase angelegt, in der sich nun ihr Send-Effekt "FX1-RoomWorks" befindet.* 

Aktivieren Sie den Effektweg und stellen Sie den Pegel ein. Im Effekt RoomWorks selbst wählen Sie das Preset "Hall Arena". Nun können Sie denn Hall anteilig dazugeben (vgl. Abb. 37).

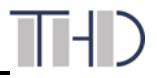

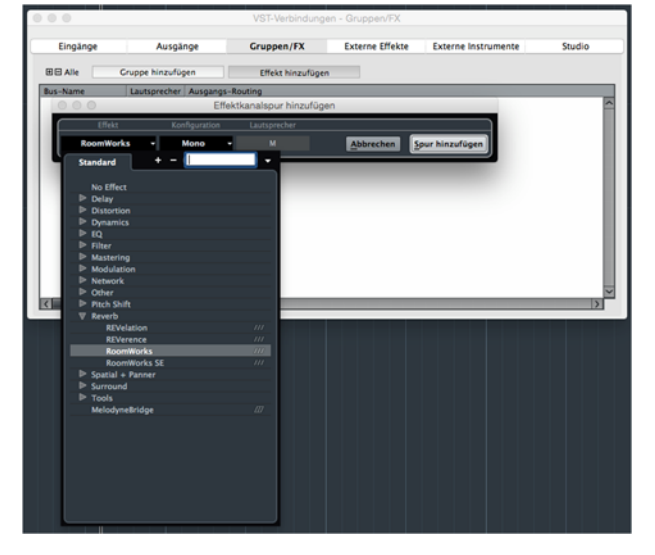

| Send-Effekte<br>O <sup>Kein Bus O</sup><br>0.00 | Ziel auswählen                                                                         | Abb. 35: Sendeffekt<br>Ziel auswählen |  |
|-------------------------------------------------|----------------------------------------------------------------------------------------|---------------------------------------|--|
| Send-Effekte<br>J.B                             | <b>ACITY BUS</b><br>FX 1-RoomWorks<br>Ausgänge<br>Stereo Out<br>Links<br><b>Rechts</b> |                                       |  |
|                                                 |                                                                                        |                                       |  |

**Abb. 36:** Sendeffekt auswählen

**Abb. 34:** Sendeffekt unter Cubase.

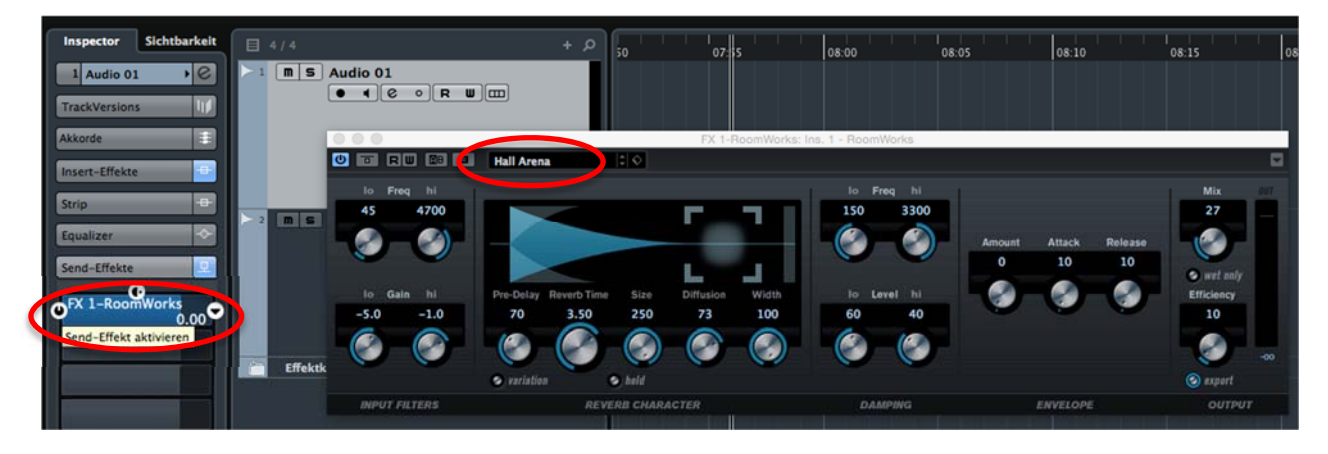

Abb. 37: Mittig das "Roomworks"-Fenster mit "Hall Arena"-Preset; links im Inspektor ist der Send-Schieberegler aktiviert, mit dem der Effekt anteilig zum eigentlichen Signal hinzugemischt wird.

Speichern Sie das Projekt und exportieren Sie den Mixdown in den Ordner "Audiodaten **2a/TTP/Versuch2/GruppeX/"**.

Hierzu drücken Sie zunächst "CMD" + "a" auf der Tastatur. Nun sind alle Events ausgewählt. Anschließend drücken Sie "p" auf der Tastatur. Damit sind alle Events zum Exportieren markiert und der linke Lokator auf den Anfang des ersten Events und der rechte Lokator auf das Ende des letzten Events gelegt. Linker und rechter Lokator definieren nun den zu exportierenden Bereich.

Nun können Sie die Datei als MP3 exportieren. Geben Sie ihr den Namen "Mixdown-GruppeX.mp3" und geben als Speicherort ihren Gruppenordner an: "Audiodaten 2a/TTP/Versuch2/GruppeX/Mixdown-GruppeX.mp3".

Achten Sie auf folgende Einstellungen: Datenrate 256 kbps, Abtasttiefe 16bit, Abtastrate 44,1kHz und Stereo.

Hören Sie die Datei zur Sicherheit in iTunes gegen als Kontrolle, ob das Exportieren erfolgreich war (Doppelklick auf die MP3-File im Gruppen-Ordner!).

#### **Fragen vor Ort**

Folgende Fragen sind vor Ort zu klären:

Sie wollen nun nicht nur den Sprecher verhallt haben, sondern auch die Musik. Wie gehen Sie dabei vor?

Besprechen Sie Ihr Ergebnis mit Ihrem Versuchsleiter.

#### **2.4 MIDI-Synthesizer**

#### **Versuchsziel**

Der Versuch soll die Einsatzmöglichkeiten für Sampler und Synthesizer aufzeigen. Deren Steuerung via MIDI ist ein weiterer Bestanteil dieses Versuchs. Die hier aufgezeigte Vorgehensweise kann auch für selbstkomponierte Hintergrundmusik in Radiobeiträgen oder anderen Medien verwendet werden. Im Vorfeld sind wieder Fragen zum Theorieteil zu beantworten.

#### **Aufgabenstellung**

Eine bekannte Melodie aus der TV-Serie "Knight Rider" liegt als MIDI-Komposition vor, in der einige Fehler vorhanden sind. Die "HiHat"-Spur gibt einen falschen Ton von sich, die Spur "elektr. Sound" ist in der Tonhöhe verschoben. Die "Bass-Spur" ist rhythmisch verschoben. Die Spur "Lead" steuert einen falschen Synthesizer an. Korrigieren Sie diese Fehler.

#### **Vorbereitungsfragen**

Für diese Aufgabenstellung sind im Vorfeld folgende Fragen zu klären:

Wofür steht die Abkürzung "MIDI"?

Wie ist ein MIDI-Befehl aufgebaut?

Welche Verschaltung ist für mehrere MIDI-Geräte besser geeignet? Ketten- oder Sternschaltung? Warum?

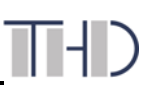

Wie viele Kanäle kann MIDI gleichzeitig übertragen?

Was bewirkt der Befehl "Program-Change"?

Nennen Sie die Grundbauelemente eines Synthesizers.

#### **Versuchsdurchführung**

Starten Sie zunächst das Programm "Cubase" und öffnen Sie das Projekt "/Audiodaten **2a/TTP/Versuch2/Vorlage/MIDI-Synthesizer".** 

Speichern Sie dieses in ihrem Gruppenordner unter "/Audiodaten 2a/TTP/Versuch2/GruppeX **/MIDI-Synthesizer-GruppeX"** ab.

Überprüfen Sie zunächst, ob alle benötigten Synthesizer (VST-Instrumente) aktiviert sind. Dazu öffnen Sie "Geräte/VST-Instrumente". Folgende Synthesizer müssen ausgewählt sein: "Hal-HALion 4", "Padshop" und "Retrlogue".

Im Projektfenster kontrollieren Sie nun, ob jede Spur das richtige VST-Instrument ansteuert:

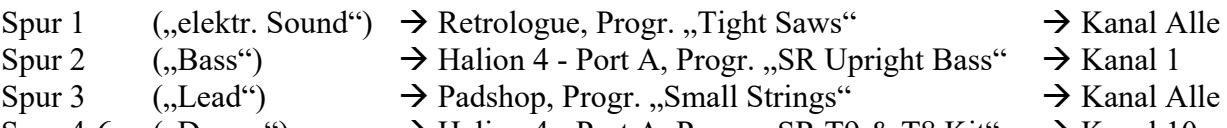

- Spur 4-6 ("Drums")  $\rightarrow$  Halion 4 Port A, Progr. "SR T9 & T8 Kit"  $\rightarrow$  Kanal 10
- -

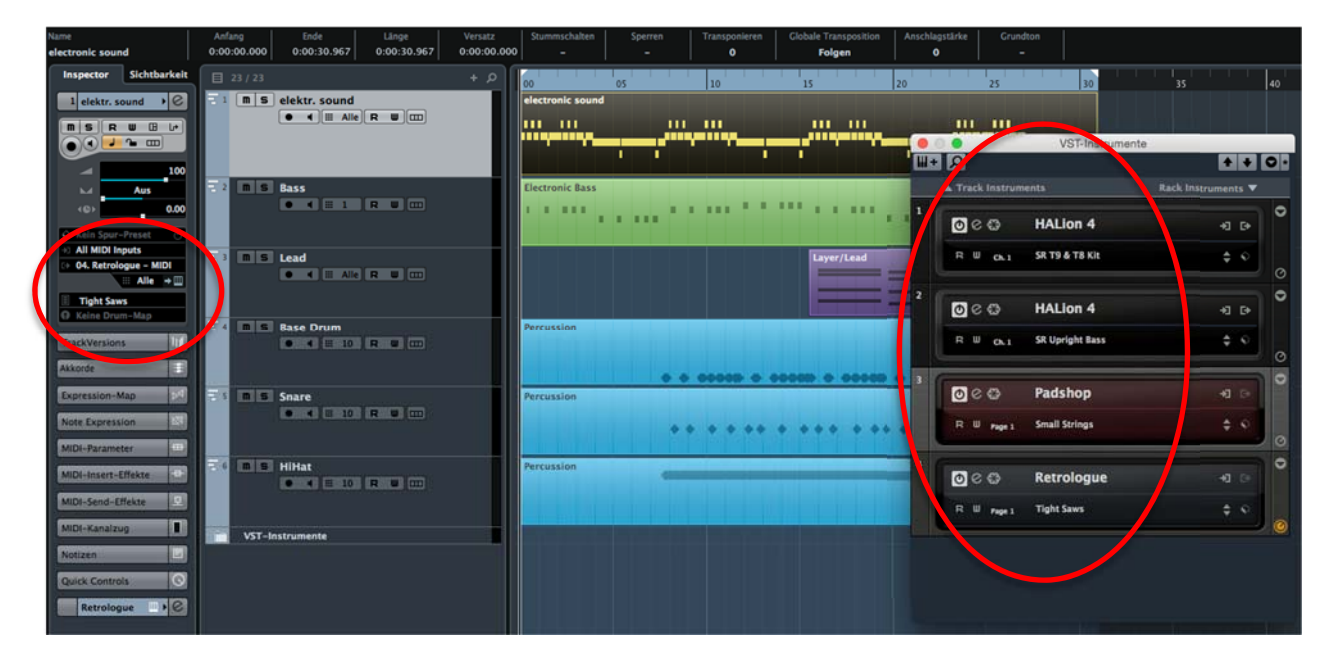

Abb. 38: Ansicht im Projektfenster mit Fenster "VST-Instrumente".

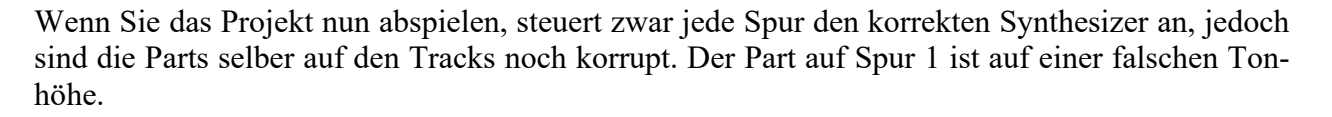

Markieren Sie diesen Part durch einen Mausklick und gehen Sie auf "Midi/Transpositionseinstellung". In dem dazugehörigen Fenster stellen Sie bei "Halbtöne" auf "-2". Dadurch werden alle Töne in dem markierten Part um 2 Halbtöne nach unten transponiert.

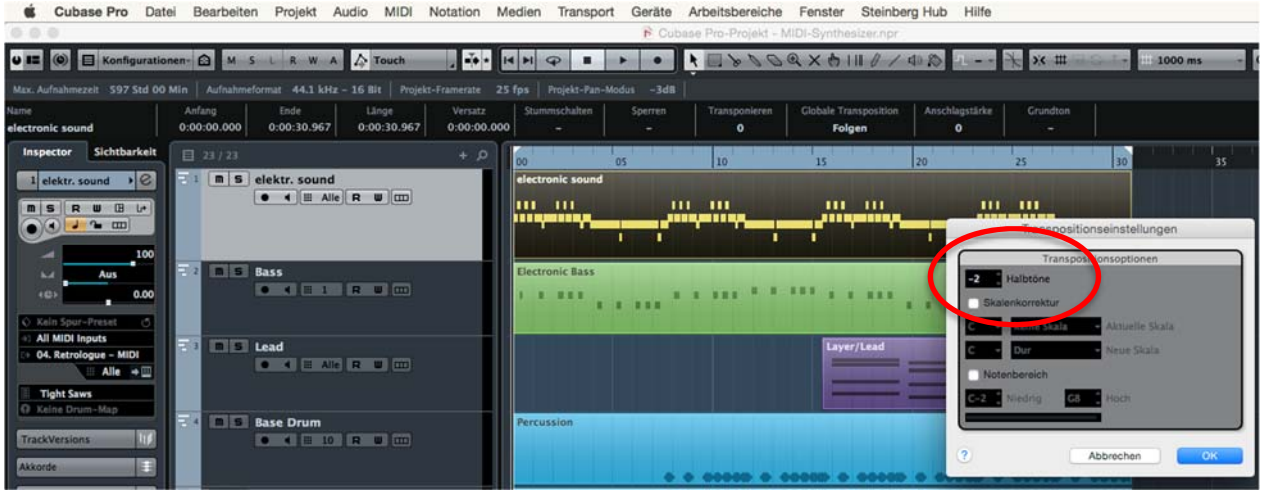

Abb. 39: Die Funktion "Transponieren" bzw. "Transpositionseinstellung" unter MIDI.

Der Part "Bass" auf der zweiten Spur ist rhythmisch verschoben. Der erste Ton sollte direkt am Anfang stehen. Mit einem Doppelklick auf den Part öffnen Sie ihn im "Key-Editor". Auf der linken Seite sehen Sie vertikal eine Klaviertastatur. Sie gibt die Tonhöhe an. Die einzelnen Töne werden als rote Balken angezeigt. Die Länge des Balkens zeigt die jeweilige Tonlänge an.

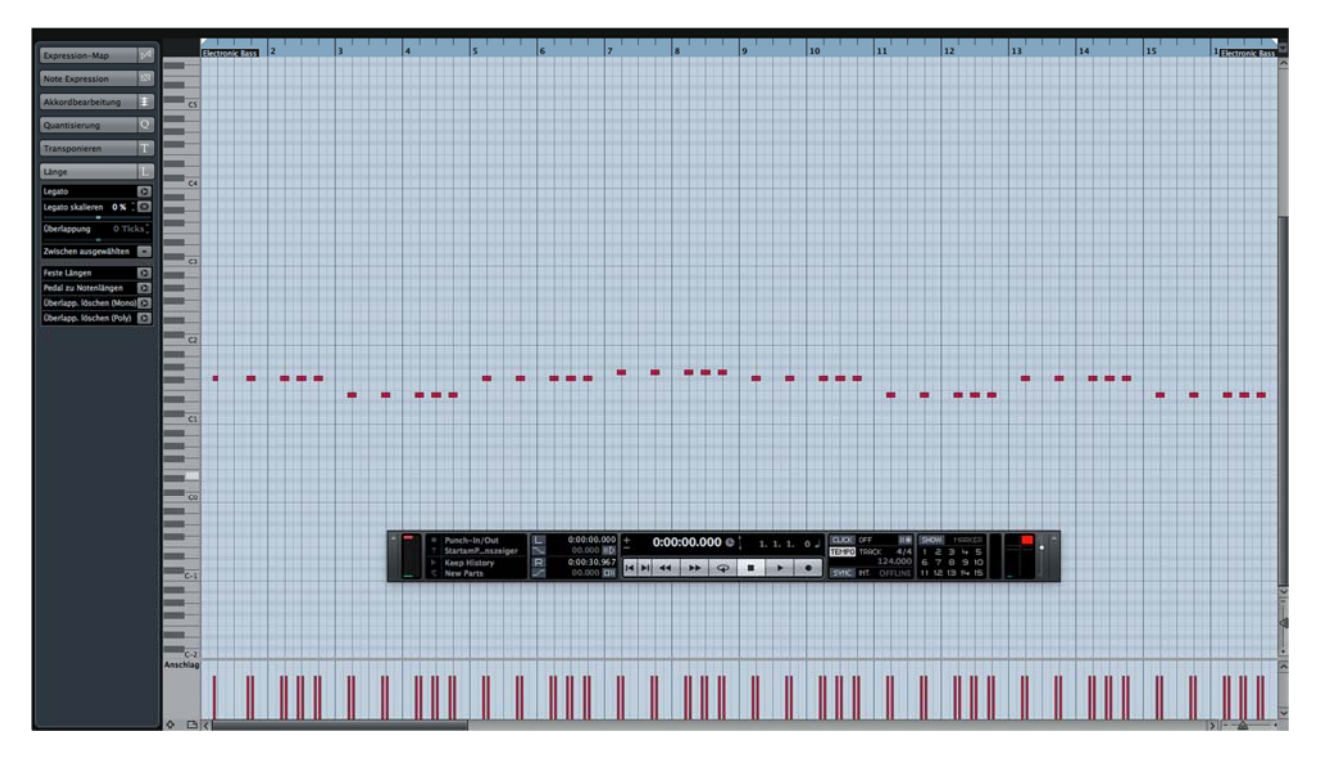

**Abb. 40:** Auswahl im Key-Editor. Links ist die Tonhöhenskala in Form einer Klaviertastatur.

#### **Technische Hochschule Deggendorf**

Markieren Sie nun alle Töne (bei gedrückter Maustaste einen Auswahlrahmen aufziehen oder einfach die Tastenkombination "CMD" + "a" drücken) und ziehen Sie alle "Töne" bei gedrückter Maustaste bis ganz an den Anfang. Als Kontrolle empfiehlt es sich das Metronom zu aktivieren.

Unter "Transport/Metronomeinstellungen" können Sie das Metronom individuell nach Ihren Wünschen einstellen. Das Metronom kann im Transportfeld aktiviert werden unter "Click". ("Transport/Transportfeld") oder mit dem Drücken der Taste "c", oder auch unter "Transport/Metronom ein/aus".

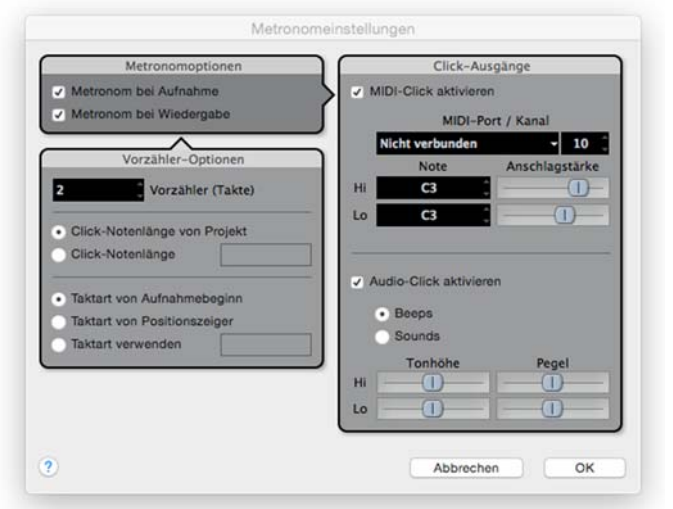

**Abb. 41:** Einstellungen für die Metronom-Funktion unter Geräte/Metronomeinstellungen.

Der Part "Snare" hat ebenfalls ein rhythmisches Problem. Alle Töne sollten genau auf den Viertelschlägen des Metronoms liegen. Öffnet man nun den Part durch einen Doppelklick im Schlagzeug-Editor, sieht man, dass die meisten Töne etwas um den Viertelwert herum schwanken. Um nun nicht jeden einzelnen Ton einzeln korrigieren zu müssen, setzen Sie hier nun die "Quantisierungsfunktion" ein. Dadurch werden alle markierten Töne auf das eingestellte Raster getrimmt.

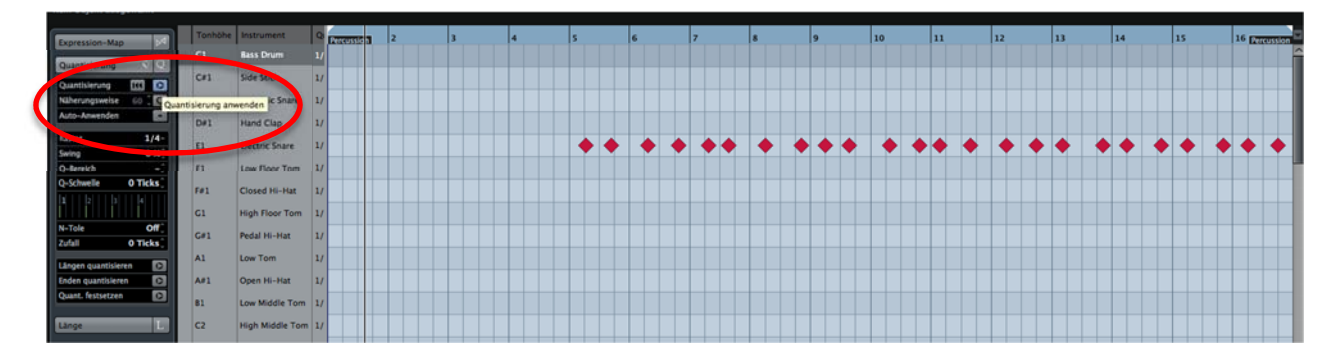

**Abb. 43:** Quantisierungsfunktion bei Cubase.

Da die "Snareschläge" immer auf den Vierteln 2 und 4 eines Taktes kommen sollen, wird die Quantisierungsstufe auf ein Viertel gesetzt. Markieren Sie also alle Töne des Parts und wählen Sie links im Inspektor des Schlagzeug-Editors im Reiter "Quantisierung" aus. In diesem Fenster wählen Sie bei Raster 1/4 und drücken auf den "Quantisierung anwenden" Button darüber. Kontrollieren Sie das Ergebnis mit dem Metronom. Alle Schläge der Snare sollen auf Schlag 2 und 4 eines Taktes kommen (vgl. Abb. 43).

Nun ist noch die Spur "HiHat" zu überprüfen. Hier hört man eine "Low Tom", es sollte aber eine "Closed Hi-Hat" zu hören sein. Öffnen Sie den Part in dem Schlagzeug-Editor (Abb. 44). Ziehen Sie alle Töne auf die Tonhöhe "F#1" ("Closed Hi-Hat"). Wenn Sie bei der Verschiebung der

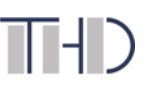

Tonhöhe die CMD-Taste gedrückt halten, können Sie ungewollte horizontale Verschiebungen vermeiden.

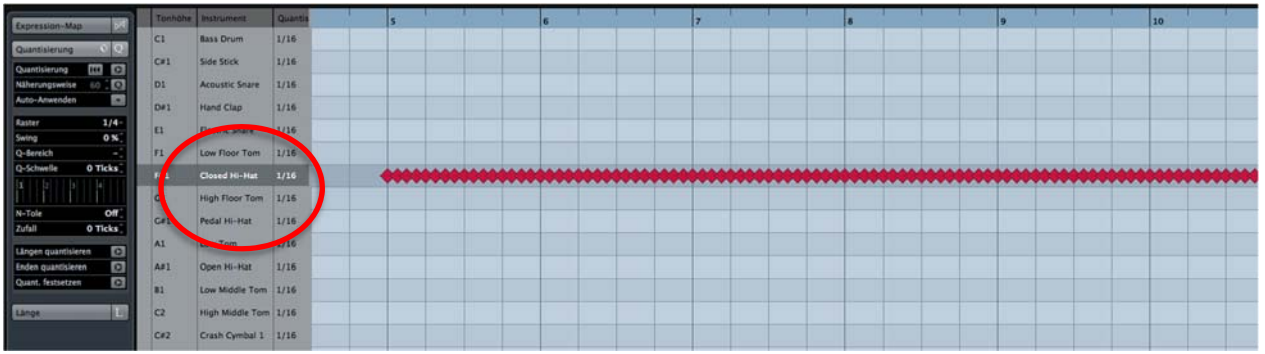

**Abb. 44:** Schlagzeug-Editor unter Nuendo 5.5.

Als letztes sollen Sie noch das richtige Tempo des Songs einstellen. Bisher wird der Song mit 124 bpm (beats per minute) wiedergegeben, was etwas schneller als im Original ist.

Im Transportfeld kann die Geschwindigkeit angepasst werden.

Klicken Sie dazu auf die Schaltfläche "Tempo" um einen festen Wert eingeben zu können. Für diesen Song stellen Sie die Geschwindigkeit auf "115 bpm" ein.

Nun wird der "Night Rider Theme" im richtigen Tempo abgespielt.

#### **Fragen vor Ort**

Der Klang der Spur 1 soll härter und abgestoppter klingen. Welcher Parameter wäre gut geeignet?

Sie finden, dass Spur 1 zu hoch klingt. Sie wollen den Part eine Oktave tiefer abspielen. Wie gehen Sie vor?

Besprechen Sie Ihr Ergebnis mit Ihrem Versuchsleiter.

#### **2.5 MIDI-Sampler**

#### **Versuchsziel**

Kennenlernen der Samplerfunktionen.

#### **Aufgabenstellung**

Sie sollen erste Bearbeitungsmöglichkeiten in einem Sampler kennen lernen und dafür eine Tonaufnahmen erstellen und in einem Sampler "HALion-Sampler" (VST-Instrument) bearbeiten. Der Sampler soll per MIDI abgespielt werden.

#### **Vorbereitungsfragen**

Für diese Aufgabenstellung sind im Vorfeld folgende Fragen zu klären:

Erklären Sie den Begriff "Original Key".

Nennen Sie die wichtigsten Ebenen eines Samplers.

Wie wird ein Sampler gesteuert?

Was ist ein Sampler?

#### **Versuchsdurchführung**

Öffnen Sie Cubase und erstellen Sie ein neues Projekt und speichern Sie dieses unter **"/Audiodaten 2a/TTP/Versuch2/GruppeX/MIDI-Sampler-GruppeX"**.

Fügen Sie per Rechtsklick mit dem Befehl "Spur hinzufügen: Instrument" eine neue Instrumentenspur hinzu und wählen Sie unter "Instrument" den Sampler "HALion 4" aus.

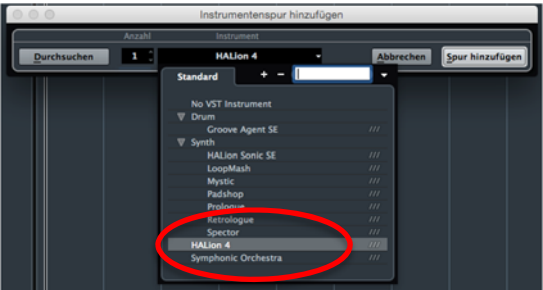

**Abb. 45:** VST-Instrumente – Neue Spur hinzufügen.

Fügen Sie nun per Rechtsklick eine neue Mono-Audiospur hinzu. Verbinden Sie das SM58 Mikrofon per XLR-Kabel mit dem Audiointerface "RME Babyface" und schalten Sie die Aufnahmefunktion der Spur an. Überprüfen Sie, ob beim Kanaleingang der Kanal "Links – Stereo In" ausgewählt ist.

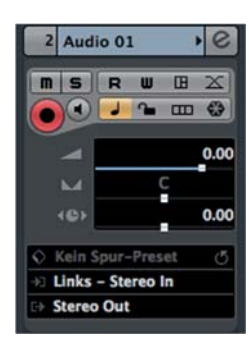

**Abb. 46:** Kanalübersicht im Inspector – Als Eingang Links – Stero In wählen

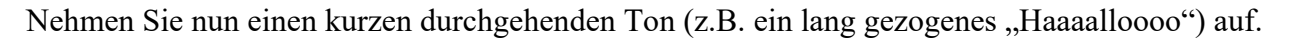

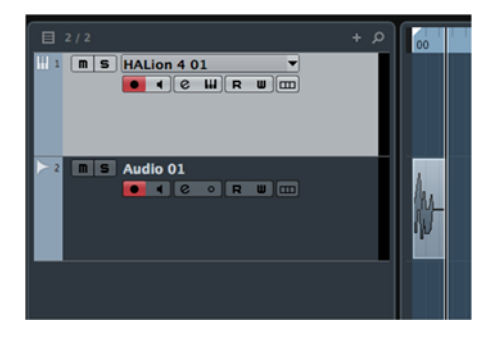

**Abb. 47:** Aufnahme durchgehender Ton.

Nun öffnen Sie HALion 4 und ziehen das zuvor aufgenommene Audio Sample per Drag&Drop in den ersten Platz (Abb. 49) des Program Tables von HALion 4.

Hinweis: Durch drücken auf den gelben Button im Inspector (Instrument Bearbeiten Abb. 47) kann der Sampler geöffnet werden. Das Programm Table ist rechts unten zu finden, siehe (Abb. 48).

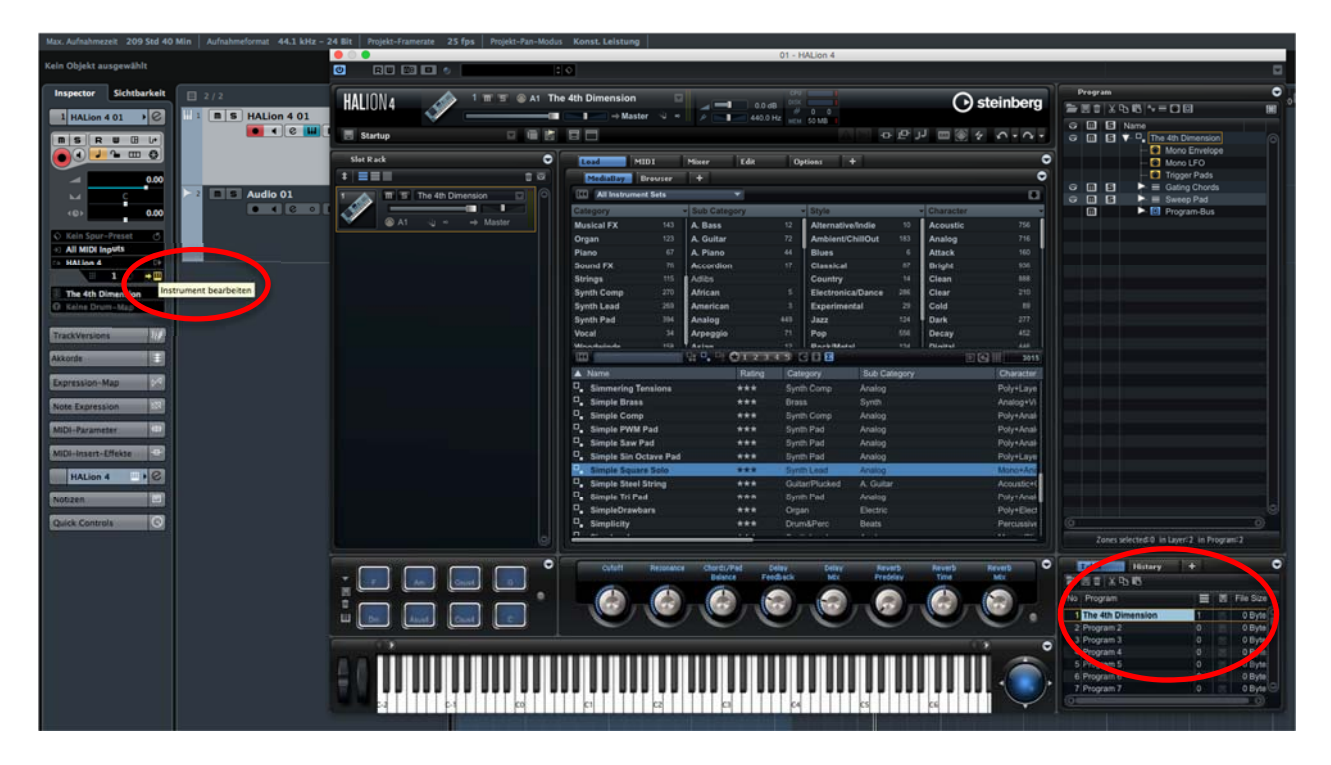

**Abb.: 48:** VST-Instrument "HALion"

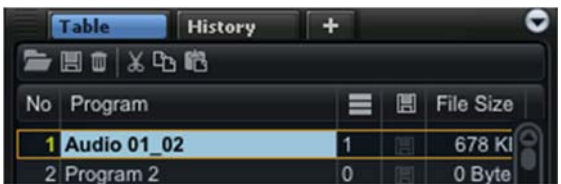

**Abb. 49:** HALion Programm

Klicken Sie nun auf "Edit" und dann auf "Sample", um mit den orangen Markern den Start- und Endpunkt des Samples zu definieren und so Pausen auszuschließen.

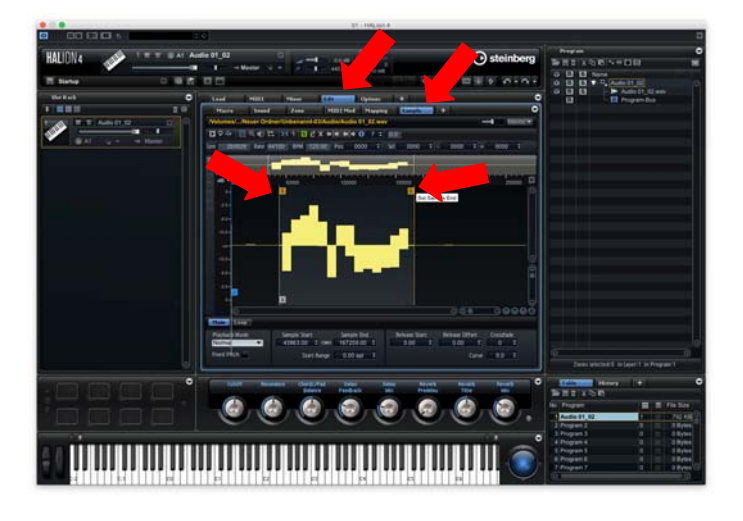

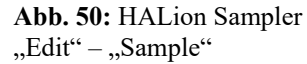

Anschließend auf im Reiter auf "Zone" klicken und das Wellen Symbol auswählen, um in die LFO Sektion zu gelangen.

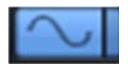

**Abb. 51:** Wellen Symbol

*Hinweis: Falls der Reiter "Zone" nicht vorhanden ist, über den Reiter "+" hinzufügen.* 

Stellen Sie die Frequenz des LFO nun auf 50Hz und Retrigger Mode auf On.

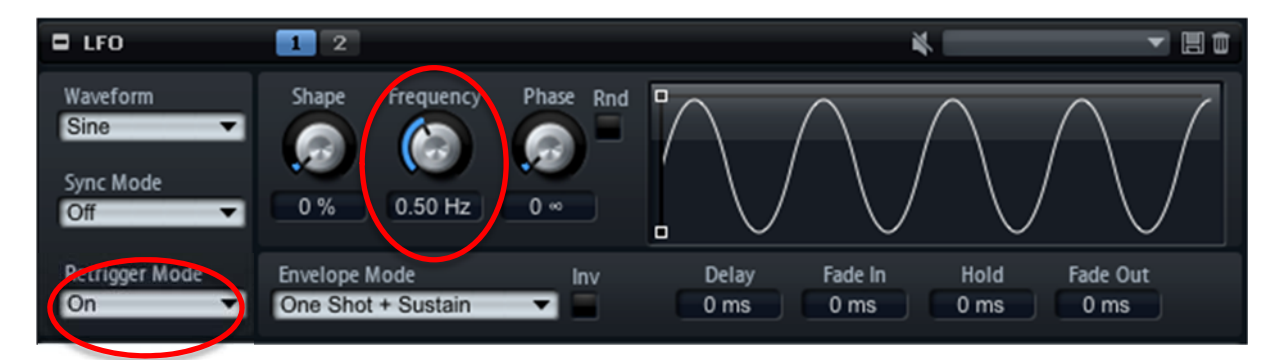

**Abb. 52:** HALion-Sampler – Einstellung für den LFO

*Erklärung: Hier wird ein LFO (=Low Frequency Oscilator) eingerichtet, der mit seiner Wellen*form einen anderen Paramater des Samplers "moduliert", d.h. verändert. In unserem Fall ist das *eine Sinus-Schwingung mit 0.50Hz Frequenz.* 

Nun auf das Symbol für die Modulation Matrix klicken.

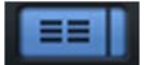

**Abb. 53:** Modulations Matrix Einstellungs Symbol

Stellen Sie "LFO1" als Modifier und "Pitch" als Destination ein, um mit dem LFO Signal die Tonhöhe zu verändern. Stellen Sie abschließend die "Intensität" (Depth) auf den Wert "19".

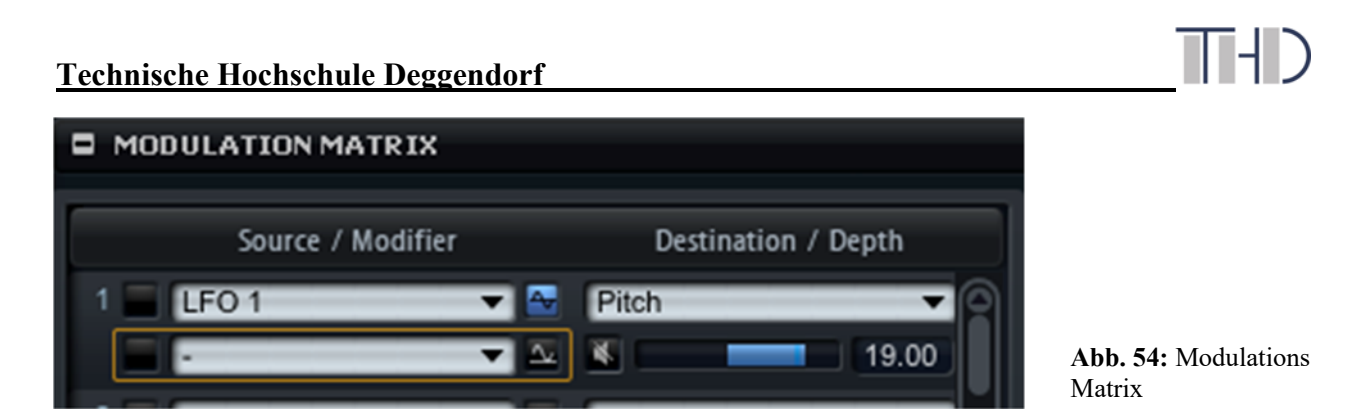

*Erklärung: Hier wird in der Modulation Matrix die Modulationsquelle ausgewählt und einem Ziel, also dem zu verändernden Parameter zugewiesen. In unserem Fall ist das die Sinus-Schwingung des LFO 1, der die Tonhöhe ("Pitch") des Original Samples verändern soll.* 

Halten Sie eine beliebige Taste auf dem Midi Keyboard gedrückt, um den Effekt anzuhören.

#### **Versuchsauswertung:**

1. Was hören Sie? Wie verändert sich die Tonhöhe des Samples durch die LFO Schwingung? 

2. Was passiert, wenn Sie in der LFO Sektion den "Retrigger Mode" auf "off" stellen?

3. Was passiert, wenn man die Frequenz des LFO auf 3 Hz stellt?

Besprechen Sie Ihr Ergebnis mit Ihrem Versuchsleiter.